# <span id="page-0-0"></span>**Dell™ XPS™ 210 Service Manual**

Before You Begin<br>About Your Computer [Technical Overview](file:///C:/data/systems/xps210/en/SM_EN/techov.htm#wp1052632)  **Specifications** [Troubleshooting](file:///C:/data/systems/xps210/en/SM_EN/tshoot.htm#wp1043338)  System Setup<br>[Removing the Computer Cover](file:///C:/data/systems/xps210/en/SM_EN/cvrop.htm#wp1052950) [Removing and Installing Parts](file:///C:/data/systems/xps210/en/SM_EN/parts.htm#wp1052372) [Replacing the Computer Cover](file:///C:/data/systems/xps210/en/SM_EN/cvrcls.htm#wp1053285)

## **Notes, Notices, and Cautions**

**A NOTE:** A NOTE indicates important information that helps you make better use of your computer.

**NOTICE:** A NOTICE indicates either potential damage to hardware or loss of data and tells you how to avoid the problem.

CAUTION: A CAUTION indicates a potential for property damage, personal injury, or death.

## **Information in this document is subject to change without notice. © 2006 Dell Inc. All rights reserved.**

Reproduction in any manner whatsoever without the written permission of Dell Inc. is strictly forbidden.

Trademarks used in this text: *Dell, the DELL logo, and Dimension* are trademarks of Dell Inc.; *Intel, Pentium, Intel SpeedStep,* and *Celeron* are registered trademarks of Intel<br>Corporation; *Microsoft* and *Windows* are

Other trademarks and trade names may be used in this document to refer to either the entities claiming the marks and names or their products. Dell Inc. disclaims any<br>proprietary interest in trademarks and trade names other

**August 2006 Rev. A00**

#### <span id="page-1-0"></span> **About Your Computer Dell™ XPS™ 210 Service Manual**

- **O** Front View
- **Back View**

--

# <span id="page-1-1"></span>**Front View**

**A** NOTE: The front panel door does not close when you are using certain Flash Media, IEEE 1394, USB, or headphone connectors.

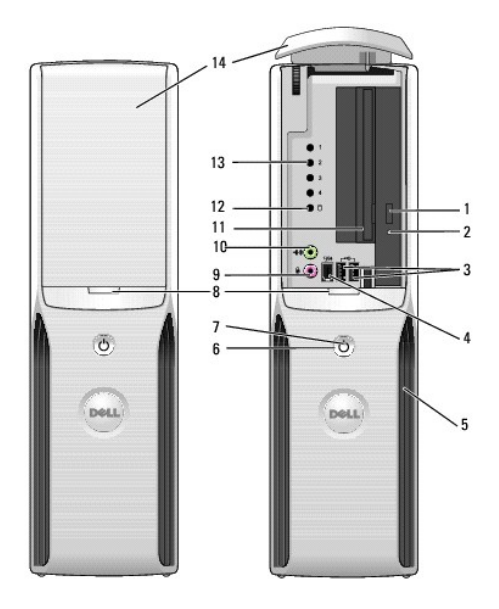

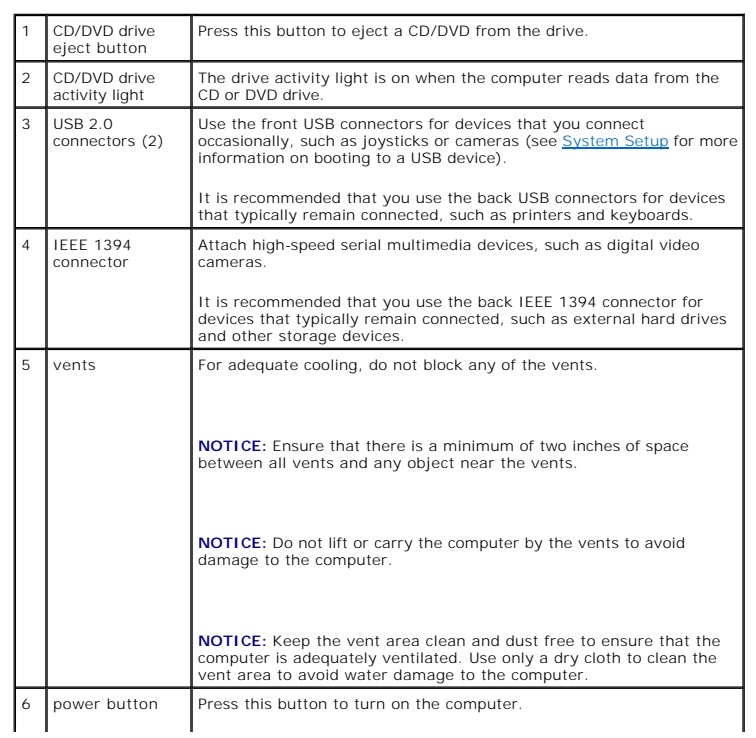

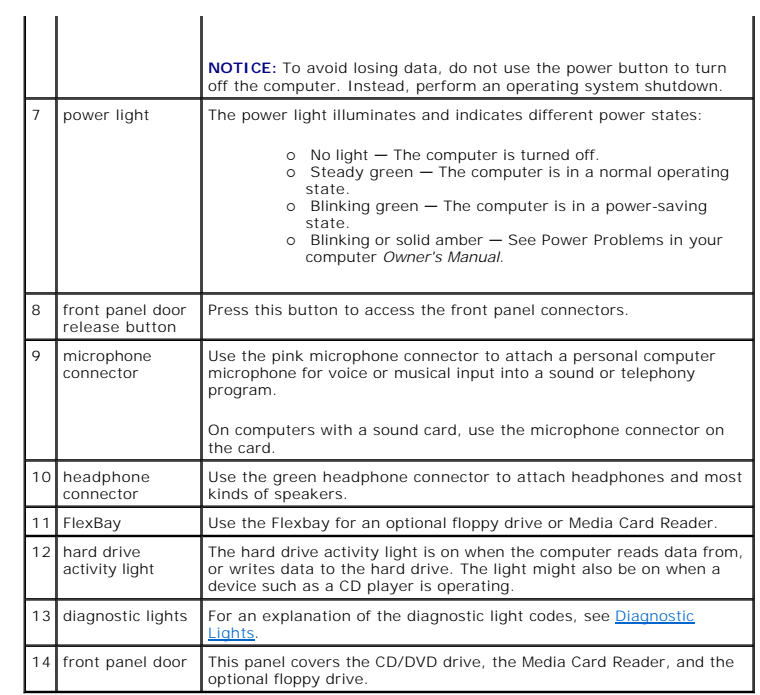

## <span id="page-2-0"></span>**Back View**

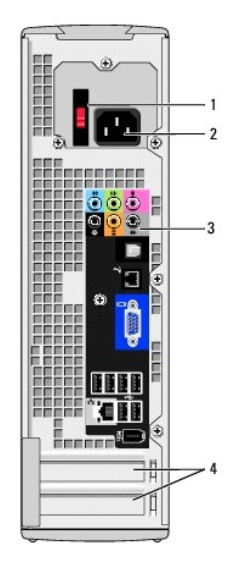

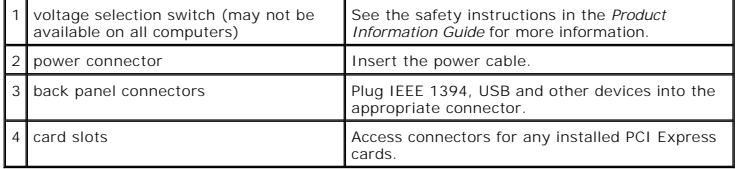

# **Back Panel Connectors**

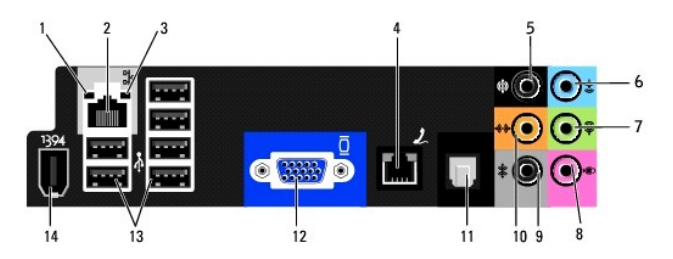

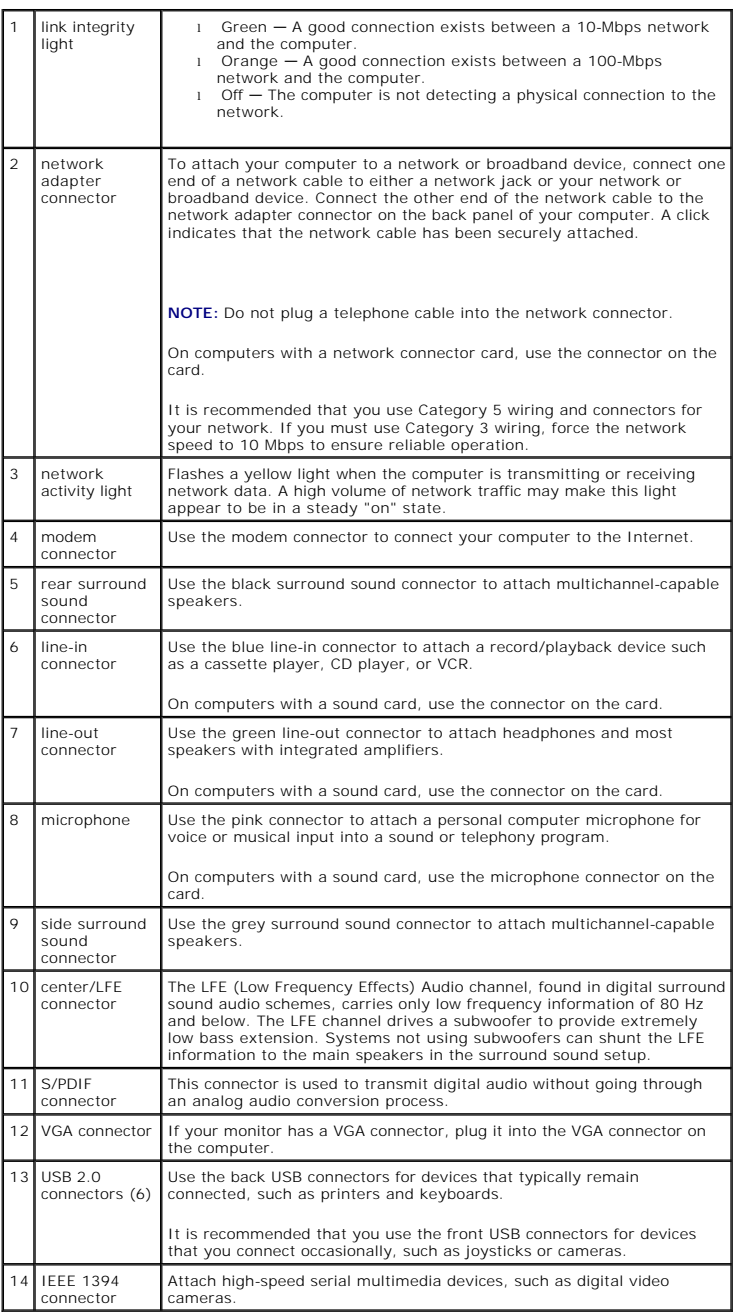

#### <span id="page-4-0"></span> **Before You Begin Dell™ XPS™ 210 Service Manual**

- **Getting Started**
- **C** Recommended To
- **O** Turning Off Your Computer
- **Before Working Inside Your Computer**

#### <span id="page-4-1"></span>**Getting Started**

This manual provides procedures for removing and replacing the components in your computer. Unless otherwise noted, each procedure assumes that the following conditions exist:

- 1 You have performed the steps in [Turning Off Your Computer](#page-4-3) and [Before Working Inside Your Computer](#page-4-4)
- l You have read the safety information in your Dell™ *Product Information Guide.*
- l A component can be replaced by performing the removal procedure in reverse order.

## <span id="page-4-2"></span>**Recommended Tools**

The procedures in this document may require the following tools:

- l Small flat-blade screwdriver
- l Phillips #0, #1, or #2 screwdriver
- l Flash BIOS update program (download from **support.dell.com**)

#### <span id="page-4-3"></span>**Turning Off Your Computer**

**NOTICE:** To avoid losing data, save and close any open files and exit any open programs before you turn off your computer.

- 1. Shut down the operating system:
	- a. Save and close any open files, exit any open programs, click the **Start** button, and then click **Shutdown**.
	- b. In the **Shut Down Windows** window, select **Shut Down**.

The computer turns off after the operating system shutdown process finishes.

2. Ensure that the computer and any attached devices are turned off. If your computer and attached devices did not automatically turn off when you shut down your operating system, press and hold the power button for 4 seconds.

## <span id="page-4-4"></span>**Before Working Inside Your Computer**

Use the following safety guidelines to help protect your computer from potential damage and to help ensure your own personal safety.

**CAUTION:** Before you begin any of the procedures in this section, follow the safety instructions in the **Product Information Guide**. CAUTION: Handle components and cards with care. Do not touch the components or contacts on a card. Hold a card by its edges or by its metal **mounting bracket. Hold a component such as a processor by its edges, not by its pins. NOTICE:** Only a certified service technician should perform repairs on your computer. Damage due to servicing that is not authorized by Dell is not covered by your warranty. Θ **NOTICE:** When you disconnect a cable, pull on its connector or on its strain-relief loop, not on the cable itself. Some cables have a connector with<br>locking tabs; if you are disconnecting this type of cable, press in on t

**NOTICE:** To avoid damaging the computer, perform the following steps before you begin working inside the computer.

1. Follow the steps in [Turning Off Your Computer](#page-4-3).

NOTICE: To disconnect a network cable, first unplug the cable from your computer and then unplug it from the network port or device.

2. Disconnect any telephone or network cables from the computer.

3. Disconnect your computer and all attached devices from their electrical outlets, and then press the power button to ground the system board.

CAUTION: To guard against electrical shock, always unplug your computer from the electrical outlet before opening the cover.

4. Remove the computer cover (see [Removing the Computer Cover\)](file:///C:/data/systems/xps210/en/SM_EN/cvrop.htm#wp1052950).

**NOTICE:** Before touching anything inside your computer, ground yourself by touching an unpainted metal surface, such as the metal at the back of the<br>computer. While you work, periodically touch an unpainted metal surface

#### <span id="page-6-0"></span> **Replacing the Computer Cover Dell™ XPS™ 210 Service Manual**

CAUTION: Before you begin any of the procedures in this section, follow the safety instructions in the *Product Information Guide*.

1. Ensure that all cables are connected and folded out of the way.

Gently pull the power cables toward you so that they do not get caught underneath the drives.

- 2. Ensure that no tools or extra parts are left inside the computer.
- 3. Install the cover:
	- a. Align the bottom of the cover with the tabs located along the bottom of edge of the computer.
	- b. Using the tabs as leverage, rotate the cover downward.

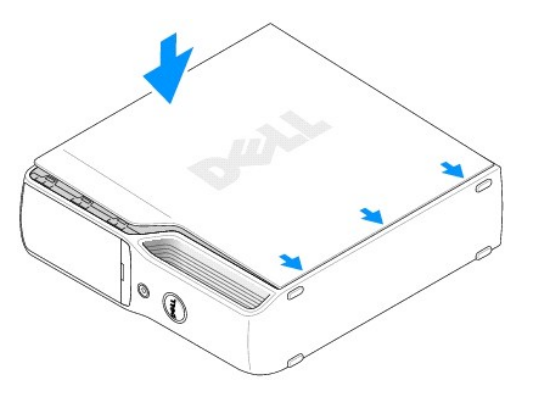

- c. Press down on the right side of the cover until it closes.
- d. Press down on the left side of the cover until it closes.
- e. Ensure that both sides of the cover are locked before moving the computer to the upright position.

**NOTICE:** To connect a network cable, first plug the cable into the network port or device, and then plug it into the computer.

4. Connect your computer and devices to electrical outlets, and then turn them on.

<span id="page-7-0"></span>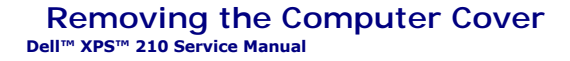

CAUTION: Before you begin any of the procedures in this section, follow the safety instructions in the *Product Information Guide*.

CAUTION: To guard against electrical shock, always unplug your computer from the electrical outlet before opening the cover.

**NOTICE:** Before touching anything inside your computer, ground yourself by touching an unpainted metal surface, such as the metal at the back of the<br>computer. While you work, periodically touch an unpainted metal surface

1. Follow the procedures in **[Before You Begin](file:///C:/data/systems/xps210/en/SM_EN/before.htm#wp1053671)**.

**NOTICE:** Ensure that sufficient space exists to support the removed cover—at least 30 cm (1 ft) of desktop space.

**NOTICE:** Ensure that you are working on a level, protected surface to avoid scratching either the computer or the surface on which it is resting.

2. Lay your computer on its side with the computer cover facing up.

3. Pull back the cover release latch on the top panel.

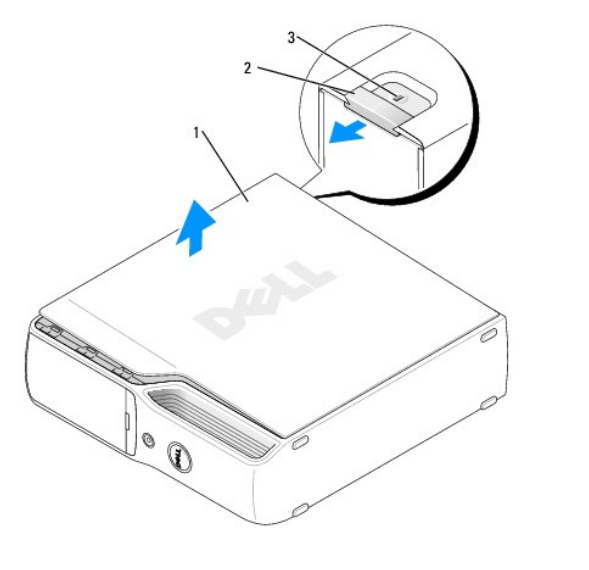

computer cover 2 cover release latch 3 security cable slot

4. Locate the three hinge tabs on the bottom edge of the computer.

5. Grip the sides of the computer cover and pivot the cover up, using the bottom hinges as leverage points.

6. Lift the cover away and set it aside in a secure location.

#### <span id="page-8-0"></span> **Removing and Installing Parts Dell™ XPS™ 210 Service Manual**

- **O** Memory
- **O** Cards
- **O** Hard Drive
- **O** CD/DVD Drive
- **O Floppy Drive (Optional)**
- [Media Card Reader \(Optional\)](#page-19-0)
- **Heat Sink Assembly**
- 
- **•** Fan Assembly

**Processor**  $\bullet$  Modem **Power Supply System Board O** Front I/O Panel **Battery •** Front Panel

#### <span id="page-8-1"></span>**Memory**

You can increase your computer memory by installing memory modules on the system board.

Your computer supports unbuffered, non-ECC, DDR2 memory.

**NOTE:** Buffered memory is not supported on this computer.

#### **DDR2 Memory Overview**

DDR2 memory modules should be installed in *pairs of matched memory size, speed,* and *technology*. If the DDR2 memory modules are not installed in matched<br>pairs, the computer will continue to operate, but with a slight re

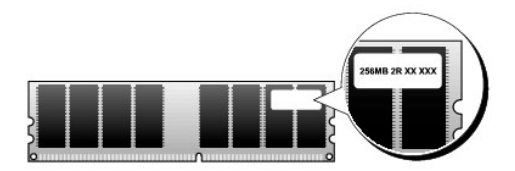

**NOTE:** Always install DDR2 memory modules in the order indicated on the system board.

The recommended memory configurations are:

- l A pair of matched memory modules installed in DIMM connectors 1 and 2 (white securing clips)
- or

l A pair of matched memory modules installed in DIMM connectors 1 and 2 and another matched pair installed in DIMM connectors 3 and 4 (black securing clips)

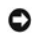

**C** NOTICE: Do not install ECC memory modules.

- l If you install mixed pairs of DDR2 800-MHz (PC2-6400) and DDR2 533-MHz (PC2-4300) memory, the modules function at the speed of the slowest module installed.
- l Be sure to install a single memory module in DIMM connector 1, the connector closest to the processor, before you install modules in the other connectors.

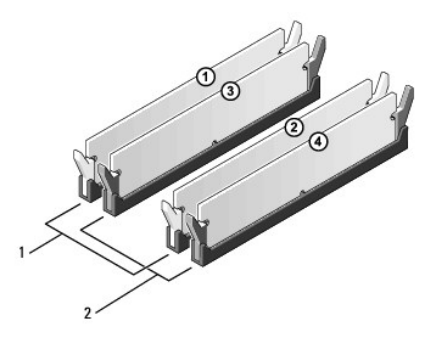

1 matched pair of memory modules in DIMM connectors 1 and 2 (white securing clips)

<span id="page-9-0"></span>2 matched pair of memory modules in DIMM connectors 3 and 4 (black securing clips)

**NOTICE**: If you remove your original memory modules from the computer during a memory upgrade, keep them separate from any new modules that<br>you may have, even if you purchased the new modules from Dell. If possible, *do n* 

**NOTE:** Memory purchased from Dell is covered under your computer warranty.

## **Addressing Memory With 4-GB Configurations**

Your computer supports a maximum of 4 GB of memory when you use two 2-GB DIMMs. Current operating systems, such as Microsoft® Windows® XP, can use<br>a maximum of 4 GB of address space; however, the amount of memory available computer require address space in the 4-GB range. Any address space reserved for these components cannot be used by computer memory.

#### **Installing Memory**

CAUTION: Before you begin any of the procedures in this section, follow the safety instructions in the *Product Information Guide*.

- **NOTICE:** To prevent static damage to components inside your computer, discharge static electricity from your body before you touch any of your  $\bullet$ computer's electronic components. You can do so by touching an unpainted metal surface on the computer chassis.
- 1. Follow the procedures in [Before You Begin](file:///c:/data/systems/xps210/en/sm_en/before.htm#wp1053671).
- 2. Press out the securing clip at each end of the memory module connector.

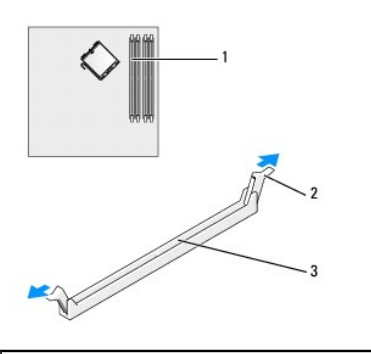

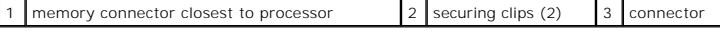

3. Align the notch on the bottom of the module with the crossbar in the connector.

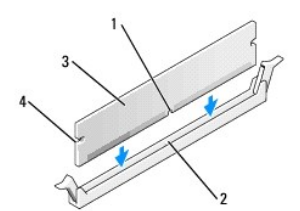

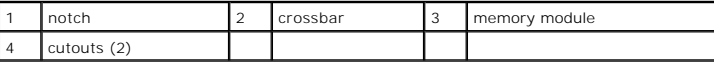

**NOTICE:** To avoid damage to the memory module, press the module straight down into the connector while you apply equal force to each end of the Ο module.

4. Insert the module into the connector until the module snaps into position.

If you insert the module correctly, the securing clips snap into the cutouts at each end of the module.

<span id="page-10-1"></span>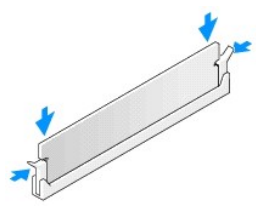

5. Replace the computer cover (see [Replacing the Computer Cover](file:///c:/data/systems/xps210/en/sm_en/cvrcls.htm#wp1053285)).

**NOTICE:** To connect a network cable, first plug the cable into the network port or device and then plug it into the computer.

- 6. Connect your computer and devices to electrical outlets, and then turn them on.
- 7. When a message appears stating that memory size has changed, press <F1> to continue.
- 8. Log on to your computer.
- 9. Right-click the **My Computer** icon, then click **Properties**.
- 10. Click the **General** tab.
- 11. To verify that the memory is installed correctly, check the amount of memory (RAM) listed.

#### **Removing Memory**

CAUTION: Before you begin any of the procedures in this section, follow the safety instructions in the Product Information Guide.

- NOTICE: To prevent static damage to components inside your computer, discharge static electricity from your body before you touch any of your computer's electronic components. You can do so by touching an unpainted metal surface on the computer chassis.
- 1. Follow the procedures in [Before You Begin](file:///c:/data/systems/xps210/en/sm_en/before.htm#wp1053671).
- 2. Press out the securing clip at each end of the memory module connector.
- 3. Grasp the module and pull up.

If the module is difficult to remove, ease the module back and forth to remove it from the connector.

## <span id="page-10-0"></span>**Cards**

CAUTION: Before you begin any of the procedures in this section, follow the safety instructions in the *Product Information Guide*.

**NOTICE:** To prevent static damage to components inside your computer, discharge static electricity from your body before you touch any of your<br>computer's electronic components. You can do so by touching an unpainted metal

Your Dell™ computer provides the following slots for PCI Express cards:

- l One PCI Express x16 card slot
- l One PCI Express x1 card slot

**NOTE:** The slots for the PCI Express x16 and PCI Express x1 cards are half-height slots.

<span id="page-11-1"></span>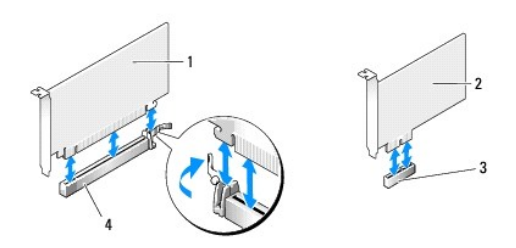

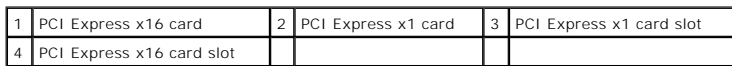

If you are installing or replacing a PCI Express card, follow the procedures in the next section. If you are removing but not replacing a card, see Removing a PCI<sup>1</sup>

If you are replacing a card, remove the current driver for the card from the operating system.

# **Installing a PCI Express Card**

- 1. Follow the procedures in [Before You Begin](file:///c:/data/systems/xps210/en/sm_en/before.htm#wp1053671).
- 2. Gently push the release tab on the card retention door from the inside to pivot the door open. Because the door is attached, it will remain in the open position.

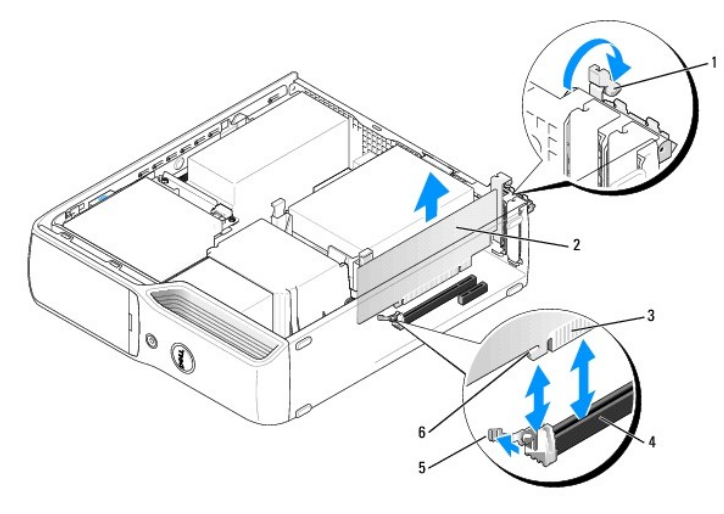

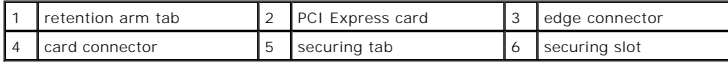

- 3. If you are installing a new card, remove the filler bracket to create a card-slot opening, then continue with [step 5.](#page-11-0)
- 4. If you are replacing a card that is already installed in the computer, grasp the card by its top corners, and ease it out of its connector.

If necessary, disconnect any cables connected to the card.

<span id="page-11-0"></span>5. Prepare the card for installation.

See the documentation that came with the card for information on configuring the card, making internal connections, or otherwise customizing it for your computer.

- CAUTION: Some network adapters automatically start the computer when they are connected to a network. To guard against electrical shock, be<br>sure to unplug your computer from its electrical outlet before installing any card
- 6. If you are installing the card into the x16 card connector, position the card so the securing slot is aligned with the securing tab, and then gently pull the securing tab.

<span id="page-12-1"></span>7. Place the card in the connector and press down firmly. Ensure that the card is fully seated in the slot.

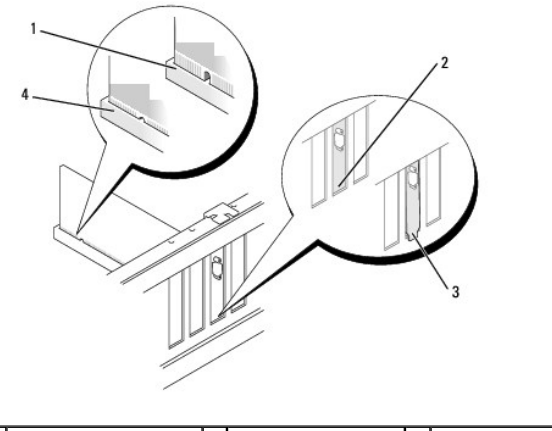

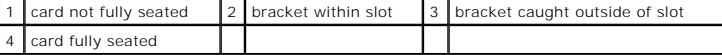

- 8. Before you close the card retention door, ensure that:
	- l The tops of all cards and filler brackets are flush with the alignment bar.
	- l The notch in the top of the card or filler bracket fits around the alignment guide.
- 9. Close the card retention door by snapping it into place to secure the cards.

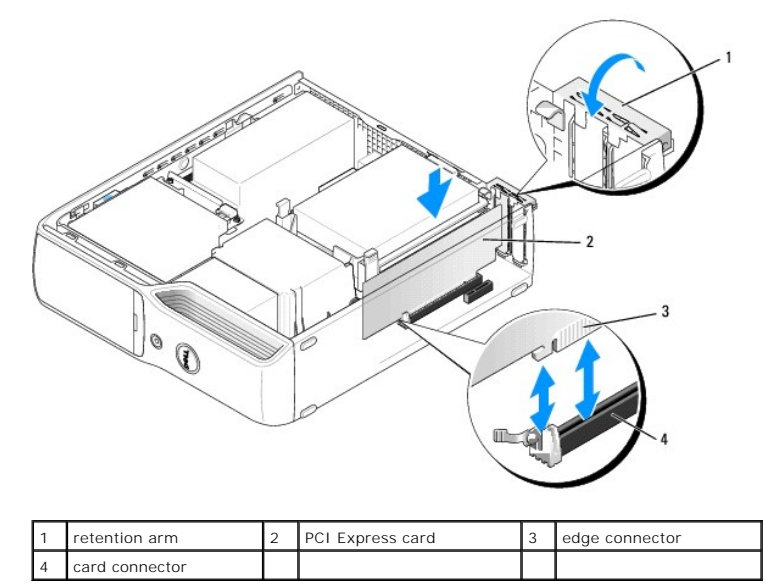

**NOTICE:** Do not route card cables over or behind the cards. Cables routed over the cards can prevent the computer cover from closing properly or cause damage to the equipment.

10. Connect any cables that should be attached to the card.

See the documentation that came with the card for information about the card cable connections.

**NOTICE:** To connect a network cable, first plug the cable into the network port or device and then plug it into the computer.

- 11. Replace the computer cover (see [Replacing the Computer Cover](file:///c:/data/systems/xps210/en/sm_en/cvrcls.htm#wp1053285)).
- 12. Connect the computer and devices to electrical outlets, and then turn them on.
- <span id="page-12-0"></span>13. Install any drivers required for the card as described in the card documentation.

## <span id="page-13-2"></span>**Removing a PCI Express Card**

- 1. Follow the procedures in [Before You Begin](file:///c:/data/systems/xps210/en/sm_en/before.htm#wp1053671).
- 2. Gently push the release tab on the card retention door from the inside to pivot the door open. Because the door is attached, it will remain in the open positio
- 3. Gently pull back the securing tab, grasp the card by its top corners, and then ease it out of its connector.

If necessary, disconnect any cables connected to the card.

4. If you are removing the card permanently, install a filler bracket in the empty card-slot opening.

If you need a filler bracket, contact Dell.

**NOTE:** Installing filler brackets over empty card-slot openings is necessary to maintain FCC certification of the computer. Filler brackets also keep dust and dirt out of your computer.

- 5. Before you close the card retention door, ensure that:
	- l The tops of all cards and filler brackets are flush with the alignment bar.
	- 1 The notch in the top of the card or filler bracket fits around the alignment guide.
- 6. Close the card retention door by snapping it into place to secure the cards.
- 7. Replace the computer cover (see [Replacing the Computer Cover](file:///c:/data/systems/xps210/en/sm_en/cvrcls.htm#wp1053285)).
- 8. Connect the computer and devices to electrical outlets, and then turn them on.
- 9. Uninstall the driver for that card.

## <span id="page-13-0"></span>**Hard Drive**

CAUTION: Before you begin any of the procedures in this section, follow the safety instructions in the Product Information Guide.

CAUTION: To guard against electrical shock, always unplug your computer from the electrical outlet before removing the cover.

**NOTICE:** To avoid damage to the drive, do not set it on a hard surface. Instead, set the drive on a surface, such as a foam pad, that will sufficiently cushion it.

<span id="page-13-1"></span>NOTICE: If you are replacing a hard drive that contains data you want to keep, back up your files before you begin this procedure.

#### **Removing a Hard Drive**

- 1. Follow the procedures in [Before You Begin](file:///c:/data/systems/xps210/en/sm_en/before.htm#wp1053671).
- 2. Press in on the blue tabs on each side of the drive, then slide the drive up and out of the computer.

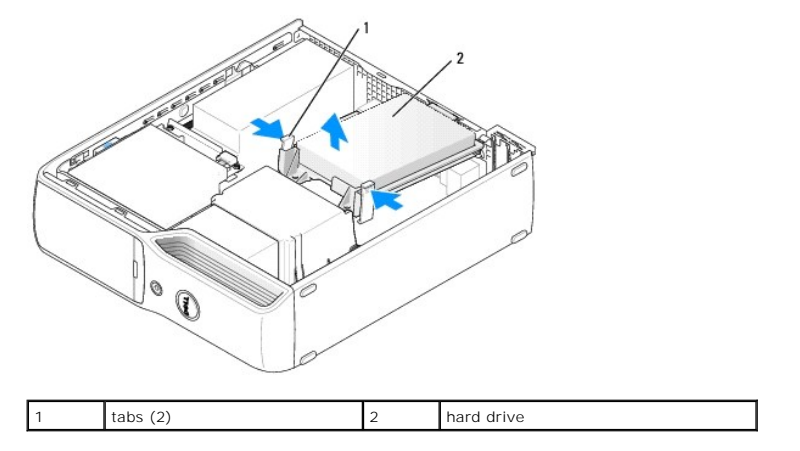

<span id="page-14-1"></span>**NOTICE:** Do not pull the drive out of the computer by the drive cables. Doing so may cause damage to the cables and cable connectors.

3. Lift the drive out of the computer and disconnect the power and hard-drive cables from the drive.

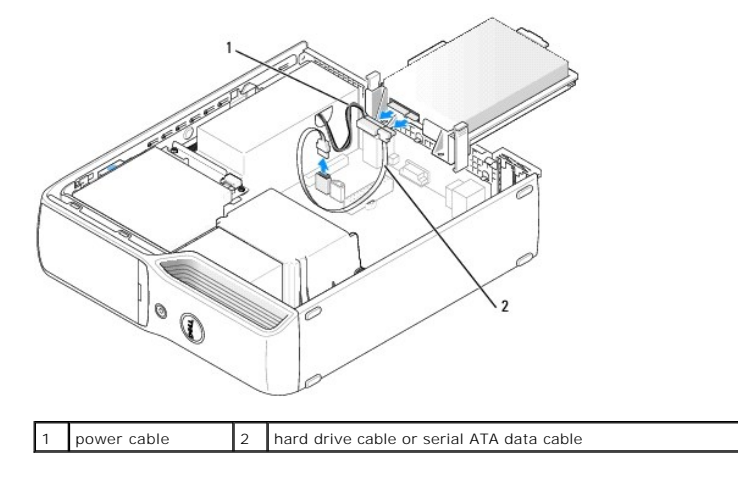

## <span id="page-14-0"></span>**Installing a Hard Drive**

- 1. Follow the procedures in [Before You Begin](file:///c:/data/systems/xps210/en/sm_en/before.htm#wp1053671).
- 2. Remove the old hard drive, as needed (see [Removing a Hard Drive\)](#page-13-1).
- 3. Unpack the hard drive, and prepare it for installation.
- 4. Check the documentation for the drive to verify that it is configured for your computer.
- **NOTE:** If your replacement hard drive does not have the plastic guide bracket attached, remove the bracket from the old drive by unsnapping it from the<br>drive. Snap the bracket onto the new drive.

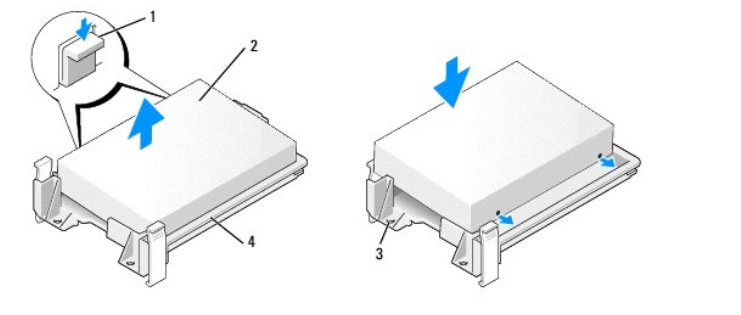

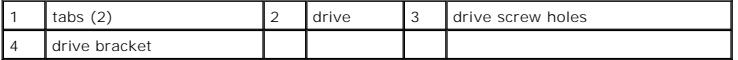

5. Connect the power cable and hard drive or SATA cable to the drive.

<span id="page-15-2"></span>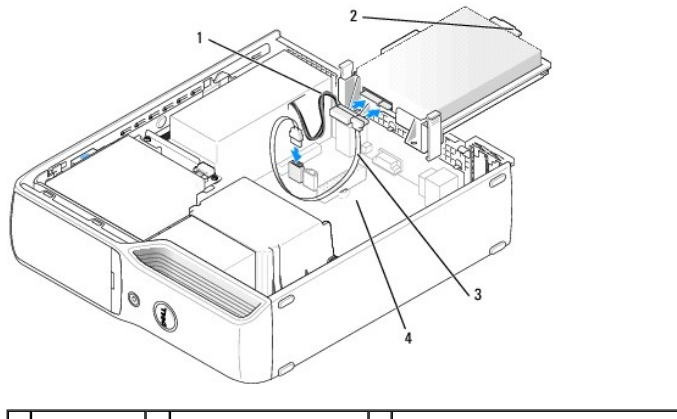

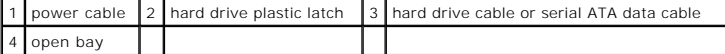

- 6. Check all connectors to be certain that they are properly cabled and firmly seated.
- 7. Gently slide the drive into the open bay until the hard drive plastic latch attaches to the hard drive holder on the chassis.

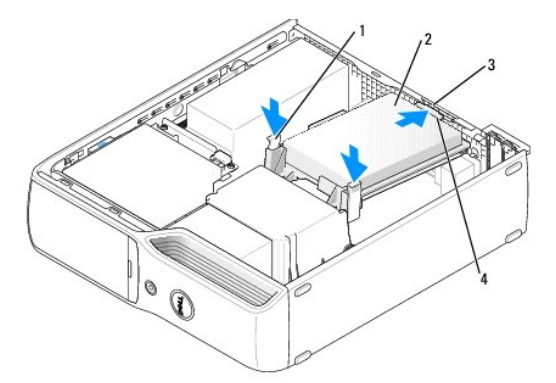

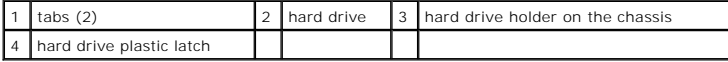

- 8. Align the drive screw holes with the screws projecting upwards on the heat sink holder.
- 9. Firmly press on the blue tab on each side of the drive until you hear a click.
- 10. Replace the computer cover (see [Replacing the Computer Cover](file:///c:/data/systems/xps210/en/sm_en/cvrcls.htm#wp1053285)).

**NOTICE:** To connect a network cable, first plug the cable into the network wall jack and then plug it into the computer.

11. Connect your computer and devices to electrical outlets, and then turn them on.

See the documentation that came with the drive for instructions on installing any software required for drive operation.

## <span id="page-15-0"></span>**CD/DVD Drive**

CAUTION: Before you begin any of the procedures in this section, follow the safety instructions in the *Product Information Guide*.

<span id="page-15-1"></span>CAUTION: To guard against electrical shock, always unplug your computer from the electrical outlet before opening the cover.

## **Removing a CD/DVD Drive**

<span id="page-16-1"></span>1. Follow the procedures in [Before You Begin](file:///c:/data/systems/xps210/en/sm_en/before.htm#wp1053671).

**NOTICE:** Do not pull the drive out of the computer by the drive cables. Doing so may cause damage to the cables and cable connectors.

2. Pull up on the drive release latch and slide the drive towards the back of the computer.

3. Carefully, lift the drive away from the computer.

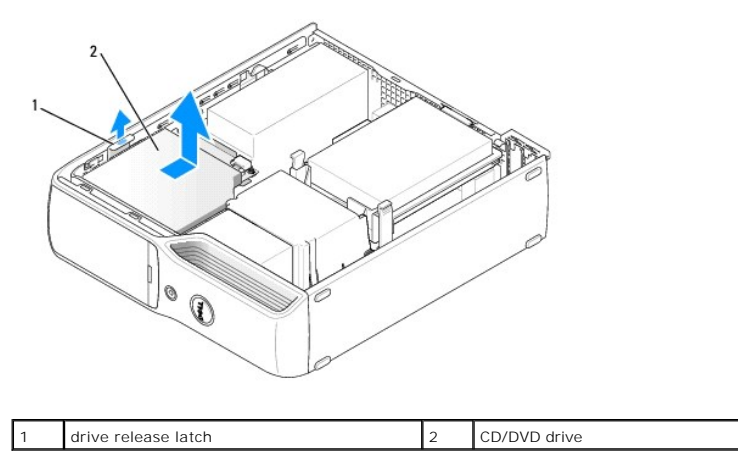

- 4. Disconnect the data cable from the CD/DVD connector on the system board (see [System Board Components](file:///c:/data/systems/xps210/en/sm_en/techov.htm#wp1063370)).
- 5. Disconnect the power cable and data cable from the back of the drive.

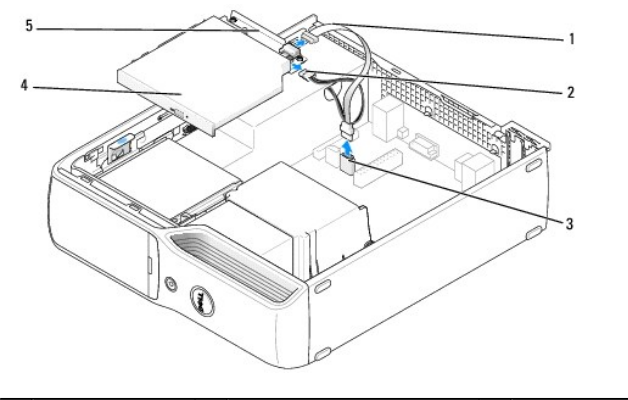

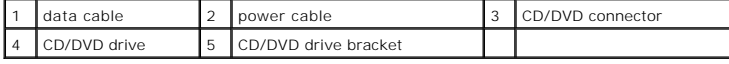

6. Set the drive aside in a secure location.

# <span id="page-16-0"></span>**Installing a CD/DVD Drive**

- 1. Follow the procedures in [Before You Begin](file:///c:/data/systems/xps210/en/sm_en/before.htm#wp1053671).
- 2. Unpack the drive and prepare it for installation.

Check the documentation that accompanied the drive to verify that the drive is configured for your computer.

3. Connect the power and data cables to the drive.

<span id="page-17-2"></span>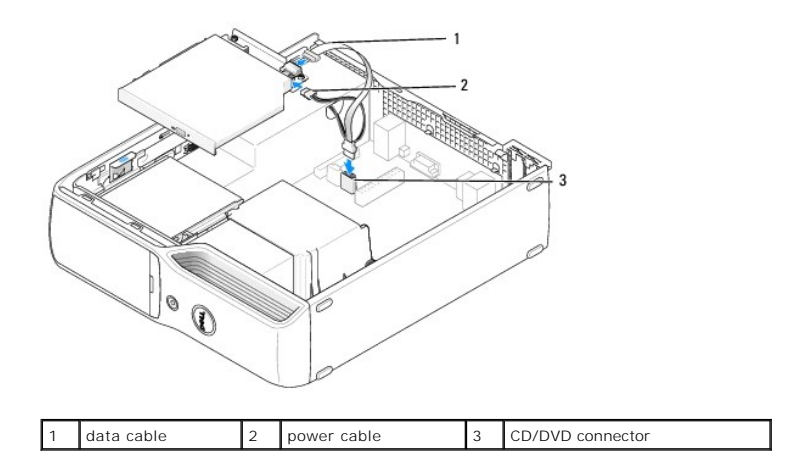

- 4. Connect the data cable to the CD/DVD connector on the system board.
- 5. Gently position the drive until it clicks into place.

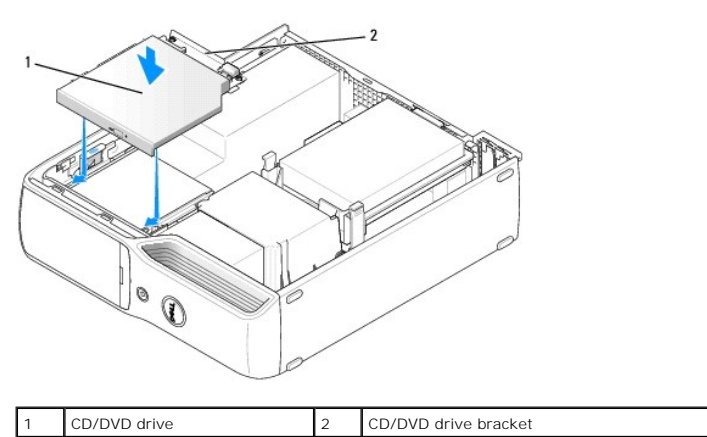

- 6. Check all cable connections, and fold cables out of the way to provide airflow for the fan and cooling vents.
- 7. Replace the computer cover (see [Replacing the Computer Cover](file:///c:/data/systems/xps210/en/sm_en/cvrcls.htm#wp1053285)).
- 8. Connect your computer and devices to electrical outlets, and then turn them on.
- 9. See the documentation that came with the drive for instructions on installing any software required for drive operation.

10. Enter System Setup (see [Entering System Setup](file:///c:/data/systems/xps210/en/sm_en/syssetup.htm#wp1054339)), and then select the appropriate **Drive** option.

# <span id="page-17-0"></span>**Floppy Drive (Optional)**

CAUTION: Before you begin any of the procedures in this section, follow the safety instructions in the *Product Information Guide*.

<span id="page-17-1"></span>**CAUTION:** To guard against electrical shock, always unplug your computer from the electrical outlet before removing the cover.

## **Removing a Floppy Drive**

- 1. Follow the procedures in **[Before You Begin](file:///c:/data/systems/xps210/en/sm_en/before.htm#wp1053671)**.
- 2. Remove the CD/DVD drive, if installed (see [Removing a CD/DVD Drive\)](#page-15-1).
- 3. Pull up on the drive release latch and slide the floppy drive towards the back of the computer.

4. Carefully, lift the drive away from the computer.

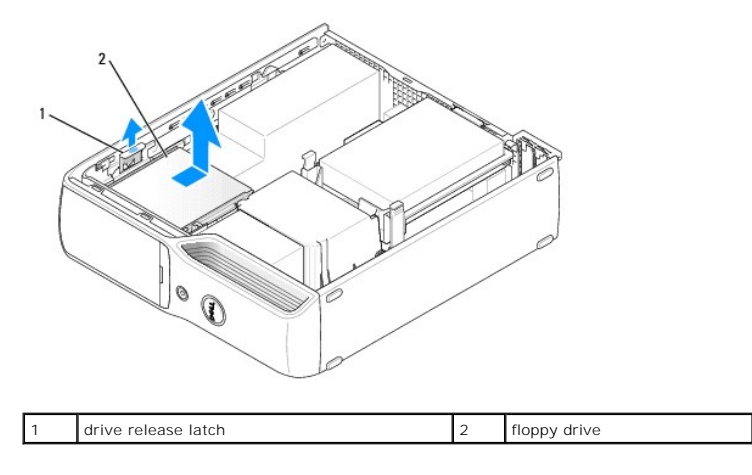

5. Disconnect the floppy drive interface cable from the system board (see [System Board Components](file:///c:/data/systems/xps210/en/sm_en/techov.htm#wp1063370)).

**NOTE:** The interface cable is held in place by the metal drive bracket and does not need to be removed from the drive.

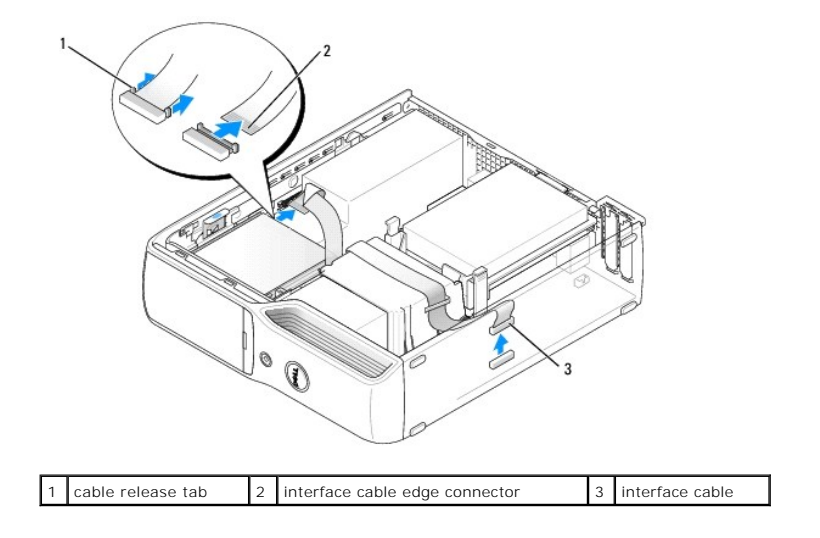

# **Installing a Floppy Drive**

**NOTE:** If the replacement or new floppy drive does not have the shoulder screws, use the screws in the drive panel insert.

- 1. Follow the procedures in [Before You Begin](file:///c:/data/systems/xps210/en/sm_en/before.htm#wp1053671).
- 2. Remove the CD/DVD drive, if installed (see [Removing a CD/DVD Drive\)](#page-15-1).
- 3. Gently slide the floppy drive into place until you hear a click or feel the drive securely installed.

<span id="page-19-2"></span>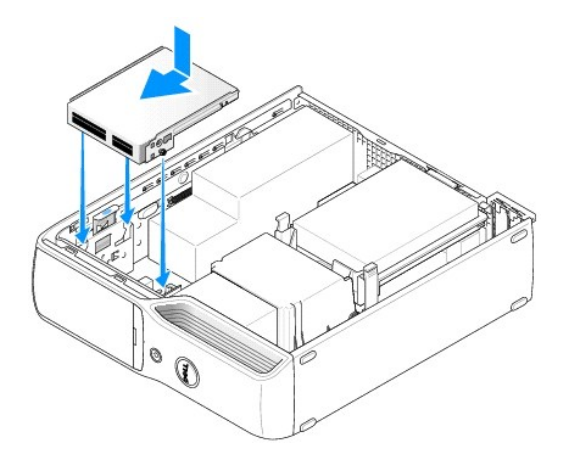

4. Attach the interface cable to the system board (see [System Board Components](file:///c:/data/systems/xps210/en/sm_en/techov.htm#wp1063370)).

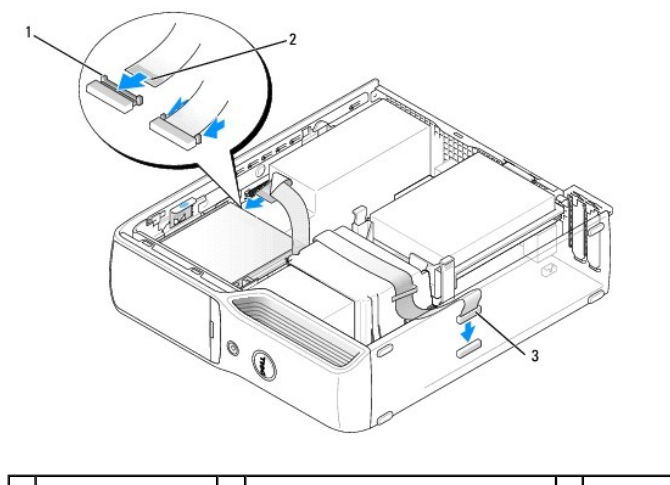

## 1 cable release tab 2 interface cable edge connector 3 interface cable

- 5. Check all cable connections, and fold cables out of the way to avoid blocking the fan and cooling vents.
- 6. Replace the CD/DVD drive (see [Installing a CD/DVD Drive](#page-16-0)).
- 7. Replace the computer cover (see [Replacing the Computer Cover](file:///c:/data/systems/xps210/en/sm_en/cvrcls.htm#wp1053285)).

**NOTICE:** To connect a network cable, first plug the cable in to the network port or device, and then plug it in to the computer.

8. Connect your computer and devices to electrical outlets, and then turn them on.

See the documentation that came with the drive for instructions on installing any software required for drive operation.

9. Enter System Setup (see *Entering System Setup*), and then select the appropriate Drive option.

#### <span id="page-19-0"></span>**Media Card Reader**

For information about using the Media Card Reader, see your *Owner's Manual*.

CAUTION: Before you begin any of the procedures in this section, follow the safety instructions in the Product Information Guide. **NOTICE:** To prevent static damage to components inside your computer, discharge static electricity from your body before you touch any of your<br>computer's electronic components. You can do so by touching an unpainted metal

## <span id="page-19-1"></span>**Removing a Media Card Reader**

- 1. Follow the procedures in [Before You Begin](file:///c:/data/systems/xps210/en/sm_en/before.htm#wp1053671).
- 2. Remove the CD/DVD drive, if installed (see [Removing a CD/DVD Drive\)](#page-15-1).
- 3. Remove the hard drive (see [Removing a Hard Drive](#page-13-1)).
- 4. Disconnect the interface cable from the back of the Media Card Reader and from the Media Card Reader connector on the system board (see System nts)

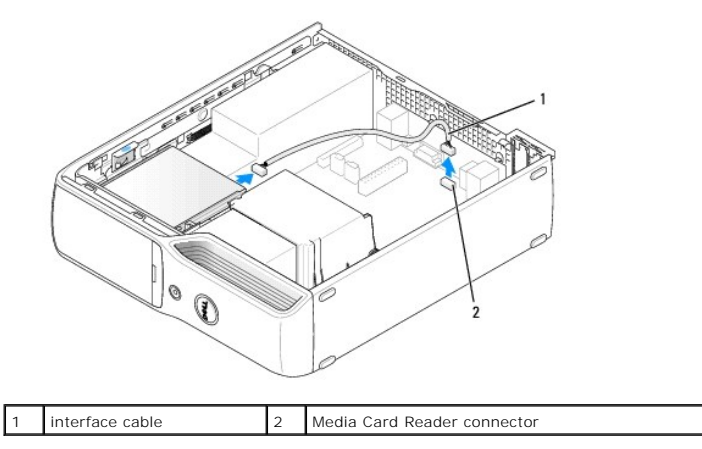

5. Pull up on the drive release latch and slide the Media Card Reader towards the back of the computer, then lift to remove the drive from the computer.

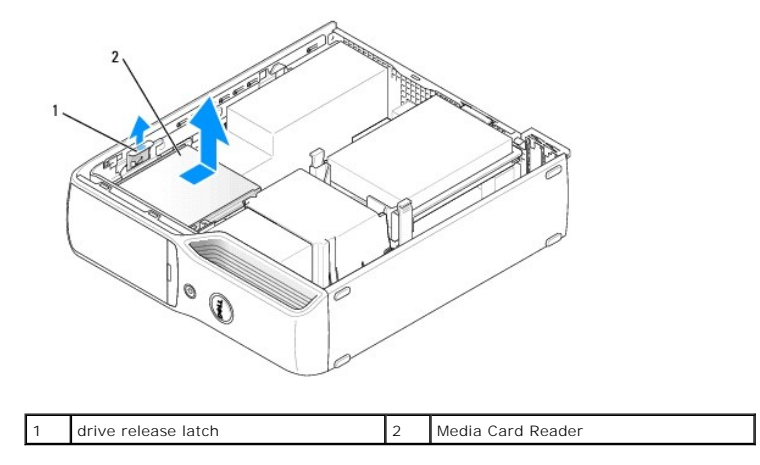

## **Installing a Media Card Reader**

1. Follow the procedures in [Before You Begin](file:///c:/data/systems/xps210/en/sm_en/before.htm#wp1053671).

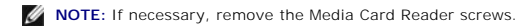

2. Remove the Media Card Reader from its packaging and ensure that all the screws are included.

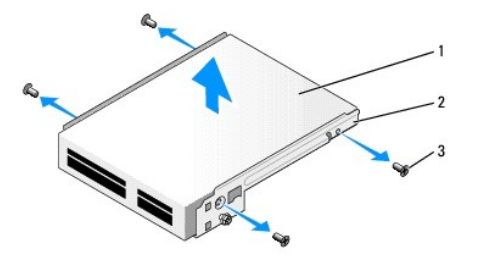

<span id="page-21-2"></span>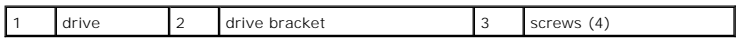

3. Slide the drive into place until you feel a click or feel the drive securely installed.

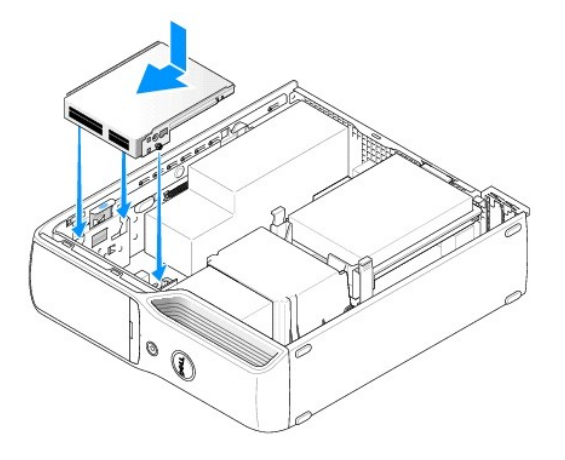

4. Connect the interface cable to the back of the Media Card Reader and to the Media Card Reader connector on the system board (see System Board Components).

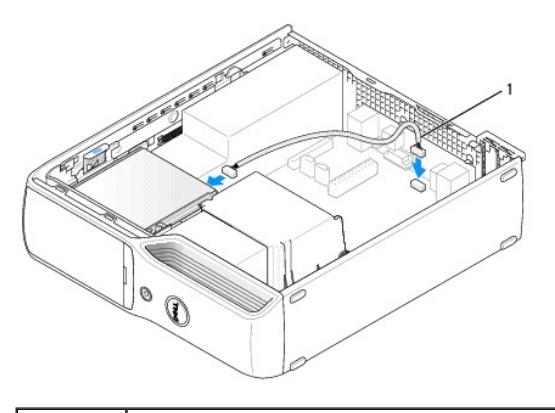

1 interface cable

- 5. Replace the hard drive (see [Installing a Hard Drive](#page-14-0)).
- 6. Replace the CD/DVD drive (see **Installing a CD/DVD Drive)**.
- 7. Replace the computer cover (see [Replacing the Computer Cover](file:///c:/data/systems/xps210/en/sm_en/cvrcls.htm#wp1053285)).

**NOTICE:** To connect a network cable, first plug the cable in to the network port or device, and then plug it in to the computer.

8. Connect your computer and devices to electrical outlets, and then turn them on.

See the documentation that came with the Media Card Reader for instructions on installing any software required for its operation.

9. Enter system setup (see *[Entering System Setup](file:///c:/data/systems/xps210/en/sm_en/syssetup.htm#wp1054339)*) and select the appropriate Drive option.

## <span id="page-21-0"></span>**Heat Sink Assembly**

<span id="page-21-1"></span>CAUTION: Before you begin any of the procedures in this section, follow the safety instructions in the *Product Information Guide*.

## **Removing the Heat Sink Assembly**

- <span id="page-22-2"></span>1. Follow the procedures in [Before You Begin](file:///c:/data/systems/xps210/en/sm_en/before.htm#wp1053671).
- 2. Remove the CD/DVD drive, if installed (see [Removing a CD/DVD Drive\)](#page-15-1).

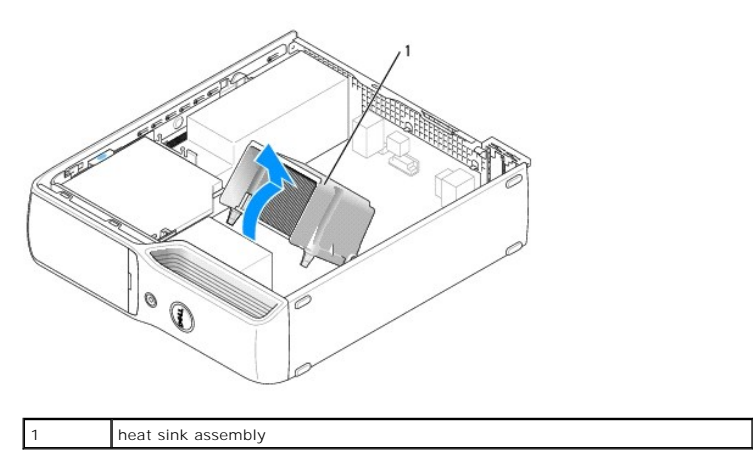

- **CAUTION: The heat sink assembly can get very hot during normal operation. Be sure that the assembly has had sufficient time to cool before you touch it.**
- 3. Remove the two screws from either side of the heat sink assembly.
- **NOTICE:** After you remove the heat sink assembly, lay the assembly on its side. Do not set the heat sink assembly upright or touch the thermal<br>interface to avoid damage to the thermal interface material on the underside.
- 4. Pivot the assembly towards the back of the computer and lift to remove.

#### <span id="page-22-3"></span>**Installing the Heat Sink Assembly**

- 1. Place the heat sink assembly back onto the heat sink assembly bracket.
- 2. Rotate the heat sink assembly down towards the computer base and tighten the two captive screws.
- **NOTICE:** Ensure that the heat sink is correctly seated and secure.
- 3. Replace the CD/DVD drive (see [Installing a CD/DVD Drive](#page-16-0)).
- 4. Replace the computer cover (see [Replacing the Computer Cover](file:///c:/data/systems/xps210/en/sm_en/cvrcls.htm#wp1053285)).

## <span id="page-22-0"></span>**Fan Assembly**

<span id="page-22-1"></span>CAUTION: Before you begin any of the procedures in this section, follow the safety instructions in the *Product Information Guide*.

#### **Removing the Fan Assembly**

- 1. Follow the procedures in [Before You Begin](file:///c:/data/systems/xps210/en/sm_en/before.htm#wp1053671).
- 2. Remove the CD/DVD drive, if installed (see [Removing a CD/DVD Drive\)](#page-15-1).
- **CAUTION: The heat sink assembly can get very hot during normal operation. Be sure that the assembly has had sufficient time to cool before you touch it.**
- 3. Remove the heat sink assembly (see [Removing the Heat Sink Assembly](#page-21-1)).

4. Disconnect the fan power cable from the CPUFAN connector on the system board (see [System Board Components\)](file:///c:/data/systems/xps210/en/sm_en/techov.htm#wp1063370).

<span id="page-23-2"></span>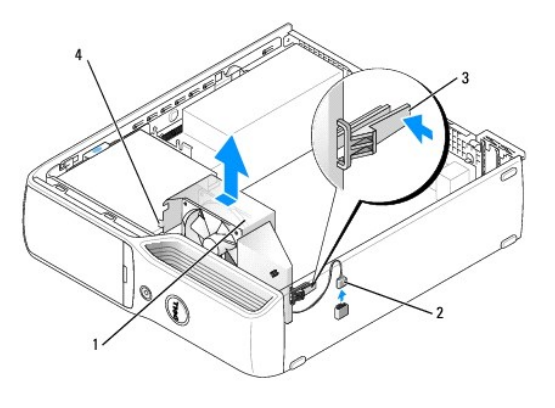

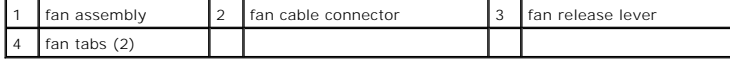

5. Press the fan release lever, then slide the fan towards the back of the computer to release the two fan tabs from the keyhole slots in the chassis.

6. Carefully, remove the fan from the computer.

#### **Installing the Fan Assembly**

When reinstalling the fan, ensure that you do not pinch any wires that run near the fan.

**NOTICE:** Ensure that the two fan tabs are fully inserted into the keyhole slots in the chassis so that the fan can slide back fully into position. Ensure that the fan release lever is seated into its slot in the chassis.

Follow the procedures in [Removing the Fan Assembly](#page-22-1) in reverse order.

#### <span id="page-23-0"></span>**Processor**

#### <span id="page-23-1"></span>**Removing the Processor**

CAUTION: Do not perform the following steps unless you are familiar with hardware removal and replacement. Performing these steps **incorrectly could damage your system board. For technical assistance, see "Contacting Dell" in your** *Owner's Manual***.**

CAUTION: Before you begin any of the procedures in this section, follow the safety instructions in the *Product Information Guide*.

1. Follow the procedures in [Before You Begin](file:///c:/data/systems/xps210/en/sm_en/before.htm#wp1053671).

**CAUTION:** To guard against electrical shock, always unplug your computer from the electrical outlet before opening the cover.

**CAUTION: The heat sink assembly can get very hot during normal operation. Be sure that the assembly has had sufficient time to cool before you touch it.**

0 **NOTICE:** Before touching anything inside your computer, ground yourself by touching an unpainted metal surface, such as the metal at the back of the<br>computer. While you work, periodically touch an unpainted metal surface

2. Remove the hard drive (see [Removing a Hard Drive](#page-13-1)).

**NOTICE**: If you are installing a processor upgrade kit from Dell, discard the original heat sink. If you are not installing a processor upgrade kit from Dell,<br>reuse the original heat sink when you install your new process

3. Remove the heat sink assembly (see [Removing the Heat Sink Assembly](#page-21-1)).

4. Place your finger upon the hook end of the release lever, then push down and out to release it from the tab that secures it.

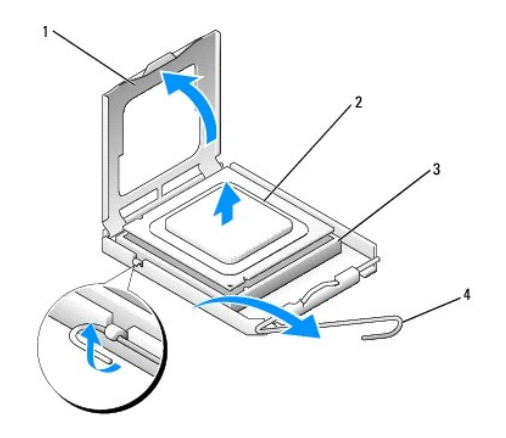

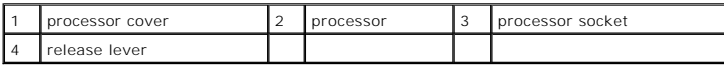

5. Open the processor cover, and then carefully remove the processor from the socket.

Leave the release lever extended in the release position so that the socket is ready for the new processor.

## **Installing the Processor**

- **NOTICE:** To prevent static damage to components inside your computer, discharge static electricity from your body before you touch any of your computer's electronic components. You can do so by touching an unpainted metal surface on the computer chassis.
- NOTICE: When replacing the processor, do not touch any of the pins inside the socket or allow any objects to fall on the pins in the socket.
- 1. Unpack the new processor, being careful not to touch the underside of the processor.
- **NOTICE:** You must position the processor correctly in the socket to avoid permanent damage to the processor and the computer. Ensure that the notches on the processor are aligned with the notches on the socket.
- 2. If the release lever on the socket is not fully extended, move it to that position.
- 3. Orient the front and rear alignment notches on the processor with the front and rear alignment notches on the socket.
- 4. Align the pin-1 corners of the processor and socket.

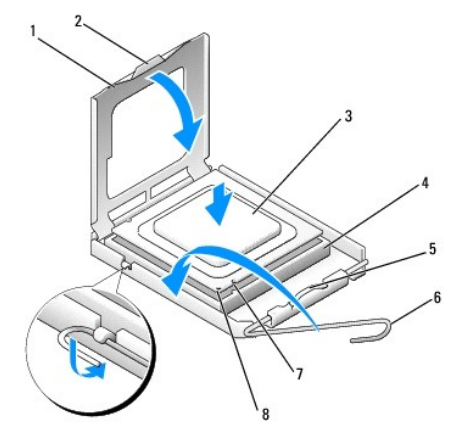

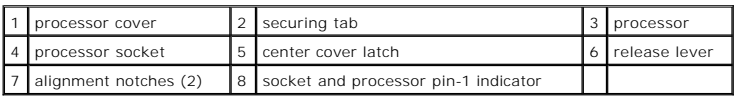

<span id="page-25-1"></span>**NOTICE:** Socket pins are delicate. To avoid damage, ensure that the processor is aligned properly with the socket, and do not use excessive force when you install the processor.

5. Gently place the processor in the socket and check to ensure that the processor is positioned correctly.

6. When the processor is fully seated in the socket, close the processor cover.

Ensure that the securing tab on the processor cover is positioned underneath the center cover latch on the socket.

7. Pivot the socket release lever back toward the socket and snap it into place beneath the securing tab.

**NOTICE:** When you install the heat sink assembly, do not touch the thermal interface to prevent damage to the thermal interface material on the interface.

**NOTICE:** If you are *not* installing a processor upgrade kit from Dell, reuse the original heat sink assembly when you replace the processor. If you<br>installed a processor replacement kit from Dell, return the original hea replacement kit was received.

- 8. Replace the heat sink assembly (see **Installing the Heat Sink Assembly**).
- 9. Replace the hard drive (see [Installing a Hard Drive](#page-14-0)).
- 10. Replace the computer cover (see [Replacing the Computer Cover](file:///c:/data/systems/xps210/en/sm_en/cvrcls.htm#wp1053285)).

NOTICE: To connect a network cable, first plug the cable into the network port or device and then plug it into the computer.

11. Connect your computer and devices to electrical outlets, and then turn them on.

#### <span id="page-25-0"></span>**Modem**

**CAUTION: Before you begin any of the procedures in this section, follow the safety instructions in the** *Product Information Guide***.** 

**NOTICE:** Before you remove or install the modem, make sure to disconnect all telephone and network cables from your computer.

O **NOTICE:** To prevent static damage to components inside your computer, discharge static electricity from your body before you touch any of your<br>computer's electronic components. You can do so by touching an unpainted metal

#### **Replacing the Modem**

- 1. Follow the procedures in [Before You Begin](file:///c:/data/systems/xps210/en/sm_en/before.htm#wp1053671).
- 2. Remove the hard drive (see [Removing a Hard Drive](#page-13-1)).

**A** NOTE: For easier access to the modem, it may be necessary to remove the power cable from the power connector (POWER) on the system board (see [System Board Components\)](file:///c:/data/systems/xps210/en/sm_en/techov.htm#wp1063370).

3. Remove the existing modem:

- a. Remove the modem cable from the RJ11 internal connector.
- b. Use a small Phillips screwdriver to remove the two screws securing the modem to the system board, and then set the screws aside.
- c. Pull straight up on the attached pull-tab to lift the modem out of its connector on the system board.
- d. Remove the modem cable from the modem.

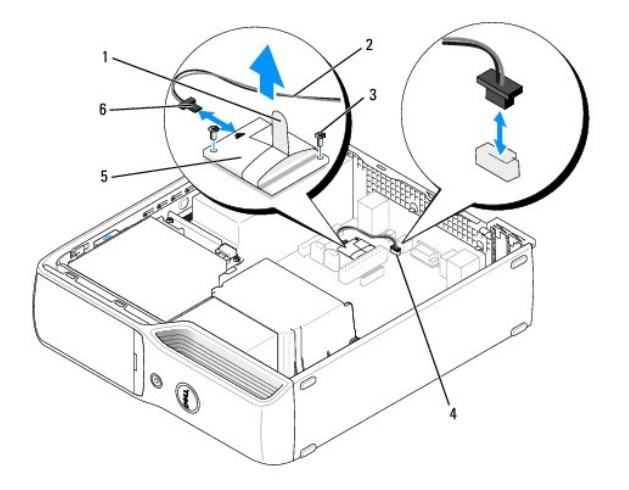

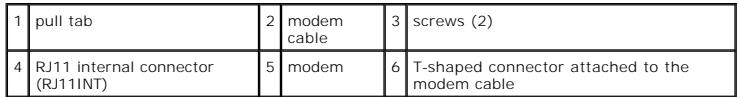

4. Install the new modem:

- a. Connect the T-shaped connector of the modem cable to the modem.
- b. Align the modem with the screw holes and press the modem into its connector on the system board (see [System Board Components](file:///c:/data/systems/xps210/en/sm_en/techov.htm#wp1063370)).

NOTICE: The connectors are keyed to ensure correct insertion. If you feel resistance, check the connectors for proper orientation, then try again.

- c. Replace and tighten the two screws to secure the modem to the system board.
- d. Replace the other end of the modem cable to the RJ11 internal connector.
- 5. Connect the power cable to the power connector (POWER) on the system board (see [System Board Components\)](file:///c:/data/systems/xps210/en/sm_en/techov.htm#wp1063370).
- 6. Replace the hard drive (see [Installing a Hard Drive](#page-14-0)).
- 7. Replace the computer cover (see [Replacing the Computer Cover](file:///c:/data/systems/xps210/en/sm_en/cvrcls.htm#wp1053285)).

# <span id="page-26-0"></span>**Power Supply**

#### **Removing the Power Supply**

CAUTION: Before you begin any of the procedures in this section, follow the safety instructions in the Product Information Guide.

1. Follow the procedures in [Before You Begin](file:///c:/data/systems/xps210/en/sm_en/before.htm#wp1053671).

CAUTION: To guard against electrical shock, always unplug your computer from the electrical outlet before opening the cover.

**NOTICE:** Before touching anything inside your computer, ground yourself by touching an unpainted metal surface, such as the metal at the back of the<br>computer. While you work, periodically touch an unpainted metal surface

- 2. Disconnect the AC power cable from the power supply connector.
- 3. Disconnect all DC power cables from the system board and drives.
- 4. Remove the three power supply screws.

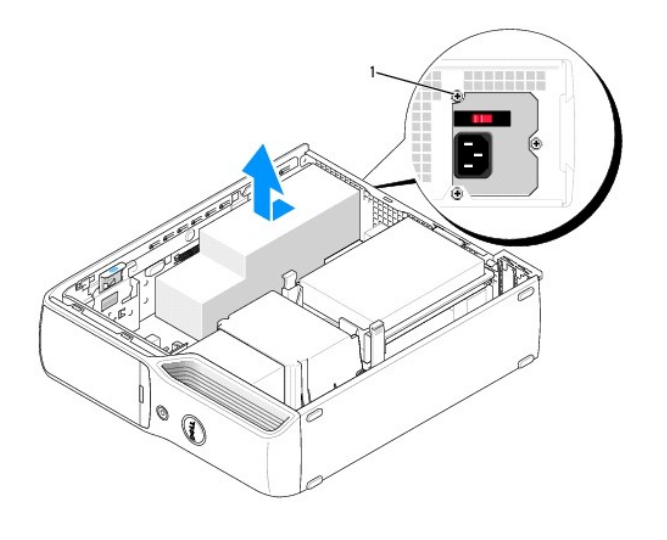

power supply screws (3)

5. Slide the power supply approximately 1 inch toward the front of the computer.

6. Carefully lift the power supply out of the computer.

## **Replacing the Power Supply**

- 1. Lower the power supply into the computer and slide the power supply toward the back of the computer.
- 2. Replace the three power supply screws.
- 3. Reconnect all DC power cables.
- 4. Replace the computer cover (see [Replacing the Computer Cover](file:///c:/data/systems/xps210/en/sm_en/cvrcls.htm#wp1053285)).
- 5. Connect the AC power cable to the power supply connector.

**NOTICE:** To connect a network cable, first plug the cable into the network port or device, and then plug it into the computer.

6. Connect your computer and devices to electrical outlets, and then turn them on.

# <span id="page-27-0"></span>**System Board**

## **Removing the System Board**

CAUTION: Before you begin any of the procedures in this section, follow the safety instructions in the *Product Information Guide.* 

**NOTICE:** Before touching anything inside your computer, ground yourself by touching an unpainted metal surface, such as the metal at the back of the<br>computer. While you work, periodically touch an unpainted metal surface

- 1. Follow the procedures in [Before You Begin](file:///c:/data/systems/xps210/en/sm_en/before.htm#wp1053671).
- 2. Remove any components that restrict access to the system board.
- 3. Remove the heat sink assembly and processor.
- 4. Disconnect all cables from the system board.
- 5. Before you remove the existing system board, visually compare the replacement system board to the existing board to ensure that you have the correct part.
- 6. Remove the six screws that secure the system board to the bottom of the computer.
- 7. Slide the system board assembly toward the front of the computer, and then carefully lift the system board up and out of the computer.

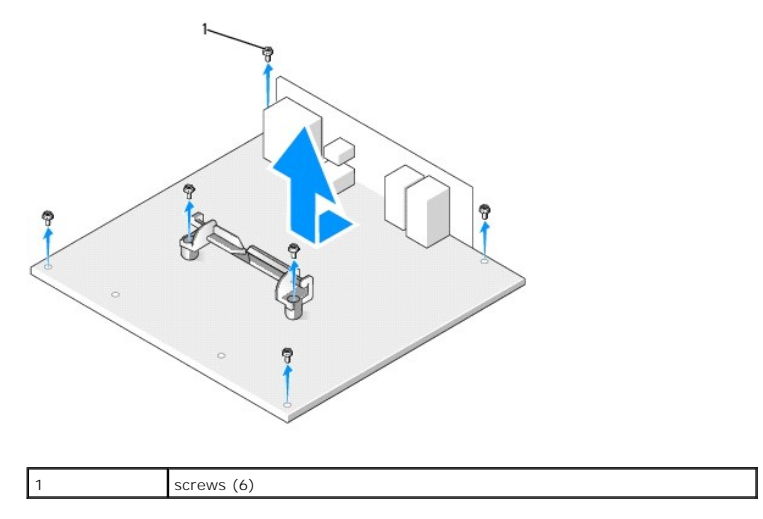

8. Place the system board assembly that you just removed next to the replacement system board to ensure that it is identical.

**NOTE:** Some components and connectors on the replacement system board may be in different locations from corresponding connectors on the existing system board.

#### **Replacing the System Board**

- 1. Gently align the system board into the chassis and slide it toward the back of the computer.
- 2. Replace the six screws to secure the system board to the computer.

**A NOTE:** Some components and connectors on the replacement system board may be in different locations from corresponding connectors on the existing system board.

- 3. Transfer components from the existing system board to the replacement system board:
	- a. Remove the memory modules and install them on the replacement system board (see [Memory\)](#page-8-1).

**CAUTION: The heat sink assembly and processor package can get hot. To avoid burns, ensure that the assembly and package have had sufficient time to cool before you touch them.**

- b. Remove the heat sink assembly (see <u>[Removing the Heat Sink Assembly](#page-21-1)</u>) and processor package (see <u>[Removing the Processor](#page-23-1)</u>) from the existing<br>system board and transfer them to the replacement system board.
- c. Remove the modem from the existing system board and transfer it to the replacement system board (see [Modem](#page-25-0)).
- 4. Replace any components and cables that you removed from the original system board.
- 5. Reconnect all cables to their connectors at the back of the computer.
- 6. Replace the computer cover (see [Replacing the Computer Cover](file:///c:/data/systems/xps210/en/sm_en/cvrcls.htm#wp1053285)).
- **NOTICE:** To connect a network cable, first plug the cable into the network port or device and then plug it into the computer.
- 7. Connect your computer and devices to electrical outlets, and then turn them on.
- **NOTE:** If the new system board requires the BIOS to be updated, refer to **Flashing the BIOS**.
- 8. Set the jumpers on the replacement system board so that they are identical to the ones on the existing system board (see [Jumper Settings\)](file:///c:/data/systems/xps210/en/sm_en/techov.htm#wp1058285).

#### <span id="page-29-2"></span><span id="page-29-0"></span>**Front I/O Panel**

CAUTION: Before you begin any of the procedures in this section, follow the safety instructions in the Product Information Guide.

<span id="page-29-1"></span>CAUTION: To guard against electrical shock, always unplug your computer from the electrical outlet before opening the cover.

#### **Removing the Front I/O Panel**

- 1. Follow the procedures in [Before You Begin](file:///c:/data/systems/xps210/en/sm_en/before.htm#wp1053671).
- 2. Remove the heat sink (see [Removing the Heat Sink Assembly](#page-21-1)).
- 3. Remove the fan assembly (see [Removing the Fan Assembly\)](#page-22-1).
- 4. Remove any additional components that restrict access to the I/O panel.
- 5. Remove the screw that secures the front I/O panel to the computer.
- 6. Pivot the I/O panel toward the back of the computer, and then carefully lift it up and out of the computer.
- 7. Disconnect any cables that are attached to the front I/O panel.

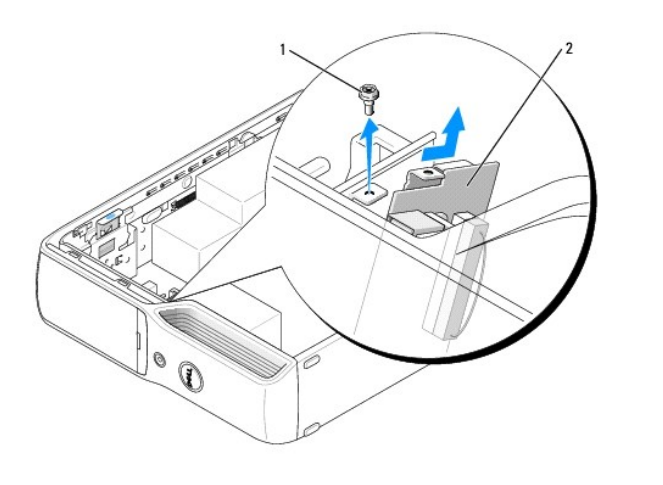

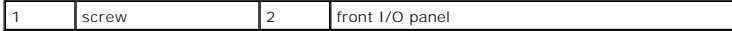

- 8. Remove the Diagnostic LED card.
	- a. Remove the cable connected to the card.
	- b. Press the Diagnostic LED card case release lever and slide the case towards the bottom of the chassis to release the card case from the chassis.
	- c. Gently remove the LED card case from the computer.

## **Installing the I/O Panel**

CAUTION: When reinstalling the fan, ensure that you do not pinch the wires that run between the system board and the fan.

Follow the procedures in [Removing the Front I/O Panel](#page-29-1) in reverse order.

To replace the Diagnostic LED card:

1. Orient the five LED card case tabs with the slots in the chassis.

**NOTE:** Ensure that the card release lever is on top.

- <span id="page-30-2"></span>2. Press the case so that the tabs fix firmly into the slots in the chassis.
- 3. Press the LED card case release lever and slide the case towards the top of the chassis until you hear a click and the case locks in position.
- 4. Replace the cable connected to the card.

# <span id="page-30-0"></span>**Battery**

- CAUTION: Before you begin any of the procedures in this section, follow the safety instructions in the *Product Information Guide*.
- NOTICE: To prevent static damage to components inside your computer, discharge static electricity from your body before you touch any of your computer's electronic components. You can do so by touching an unpainted metal surface on the computer chassis.

A coin-cell battery maintains computer configuration, date, and time information. The battery can last several years. If you have to repeatedly reset time and date information after turning on the computer, replace the battery.

CAUTION: A new battery can explode if it is incorrectly installed. Replace the battery only with the same or equivalent type recommended by the **manufacturer. Discard used batteries according to the manufacturer instructions.**

#### **Replacing the Battery**

- <span id="page-30-1"></span>1. Enter the system setup program (see <u>Entering System Setup</u>) and record the values for all the screens so that you can restore the correct settings after installing the new battery.
- 2. Follow the procedures in [Before You Begin](file:///c:/data/systems/xps210/en/sm_en/before.htm#wp1053671).
- 3. Remove the hard drive (see [Removing a Hard Drive](#page-13-1)).
- 4. Locate the battery socket (see **System Board Components**)

**NOTICE**: If you pry the battery out of its socket with a blunt object, be careful not to touch the system board with the object. Ensure that the object is<br>inserted between the battery and the socket before you attempt to the socket or by breaking circuit traces on the system board.

- 5. Remove the battery by carefully prying it out of its socket with your fingers or with a blunt, nonconducting object, such as a plastic screwdriver.
- 6. Insert the new battery into the socket with the side labeled "+" facing up, and then snap the battery into place.

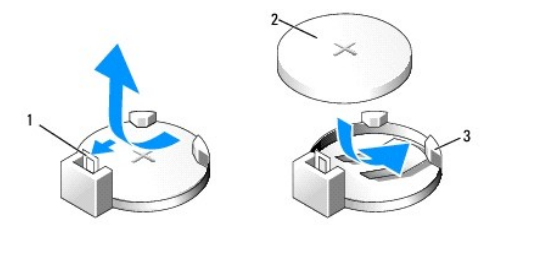

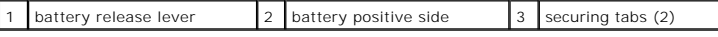

- 7. Replace the hard drive (see [Installing a Hard Drive](#page-14-0)).
- 8. Replace the computer cover (see [Replacing the Computer Cover](file:///c:/data/systems/xps210/en/sm_en/cvrcls.htm#wp1053285)).

**NOTICE:** To connect a network cable, first plug the cable into the network port or device and then plug it into the computer.

- 9. Connect your computer and devices to electrical outlets, and then turn them on.
- 10. Enter system setup (see *[Entering System Setup](file:///c:/data/systems/xps210/en/sm_en/syssetup.htm#wp1054339)*) and restore the settings you recorded in [step 1.](#page-30-1)
- 11. Properly dispose of the old battery.

See the *Product Information Guide* for battery disposal information.

# <span id="page-31-0"></span>**Front Panel**

- 1. Follow the procedures in [Before You Begin](file:///c:/data/systems/xps210/en/sm_en/before.htm#wp1053671).
- 2. Remove the CD/DVD drive (see [Removing a CD/DVD Drive\)](#page-15-1).
- 3. Remove the optional Media Card Reader (see [Removing a Media Card Reader](#page-19-1)).
- 4. Remove the optional floppy drive (see [Removing a Floppy Drive](#page-17-1)).
- 5. Use a screwdriver to press in against the locking tab that secures the computer base until it releases the surrounding metal.
- 6. Slide the base towards the rear of the computer, then pull it towards you to remove it.

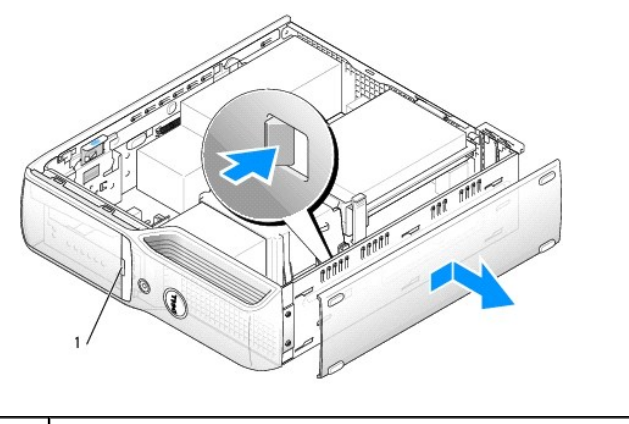

front panel door release button

- 7. Open the front panel door by pressing its release button.
- 8. Grasp the panel that surrounds the door release button where it meets the front panel and pull it towards you to remove it.
- 9. Unscrew the two screws located beneath the release button panel.
- 10. Unscrew the screw that secures the top of the front panel from the inside of the computer chassis.
- 11. Unscrew the two screws that attach the front panel to the base of the computer.

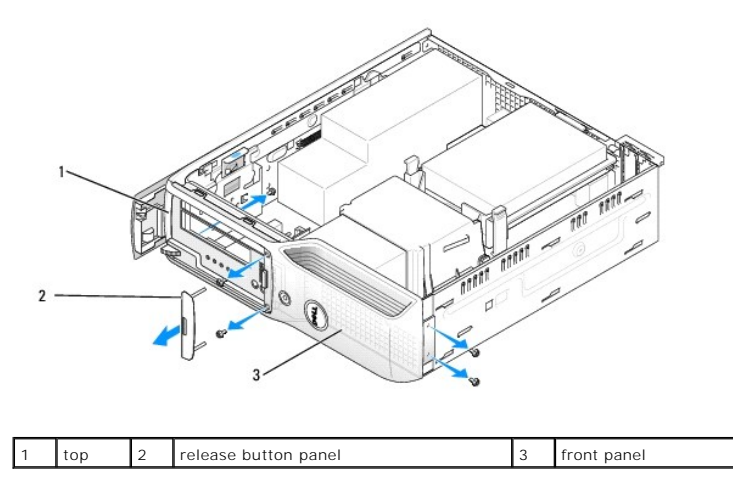

12. Grasp the edge of the front panel lying against your work surface, then carefully pry it out and away from the chassis.

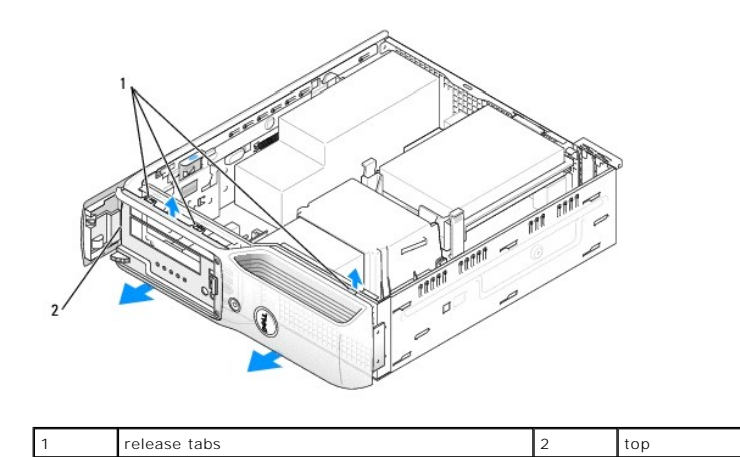

13. Lift up on the front panel to release the top two tabs that attach it to the computer chassis.

14. Pull up on the lower tab to release it from the computer chassis and lift the front panel from the computer.

 $\Gamma$ 

#### <span id="page-33-0"></span> **Specifications Dell™ XPS™ 210 Service Manual**

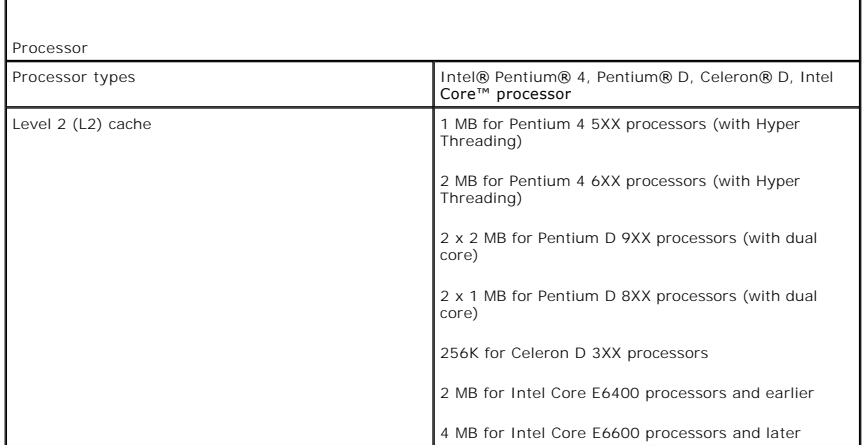

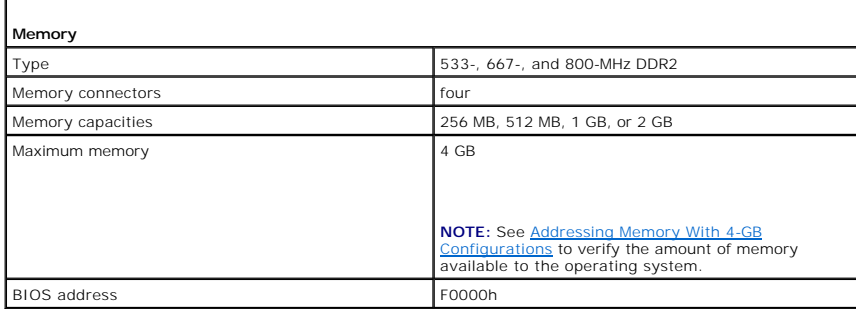

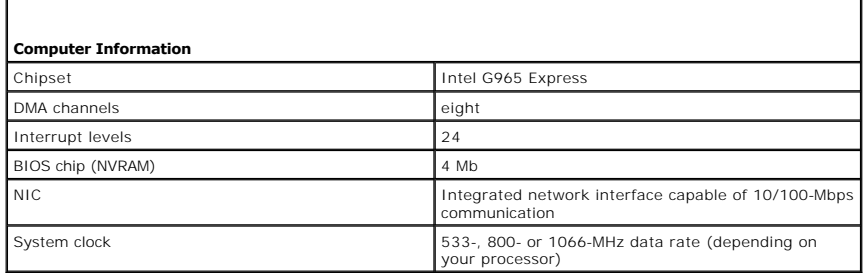

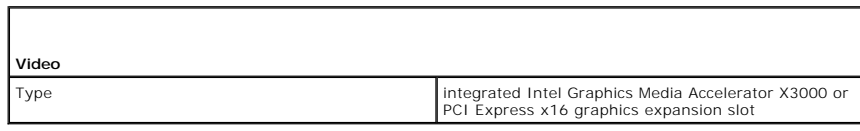

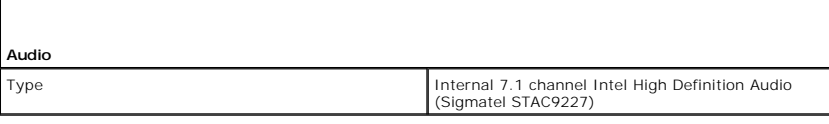

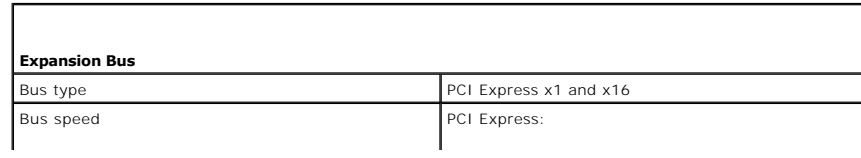

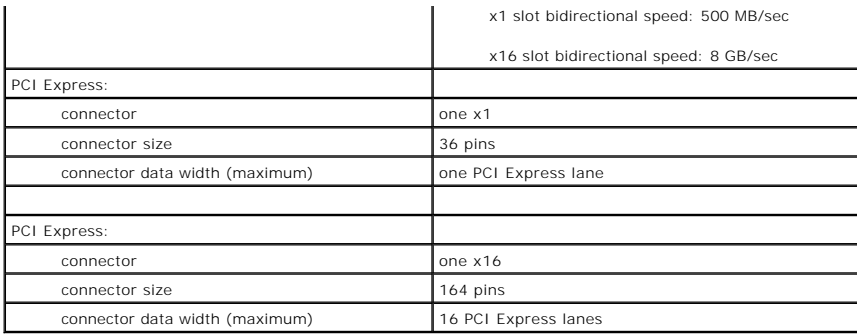

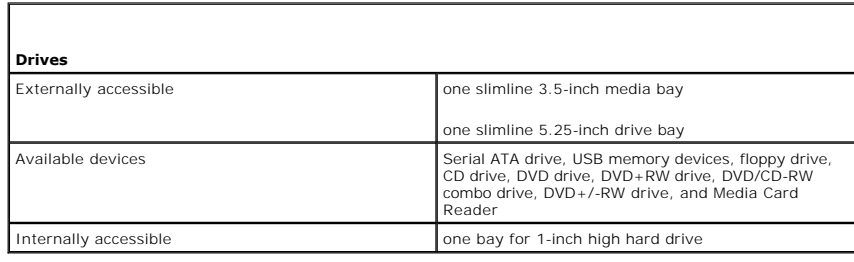

Г

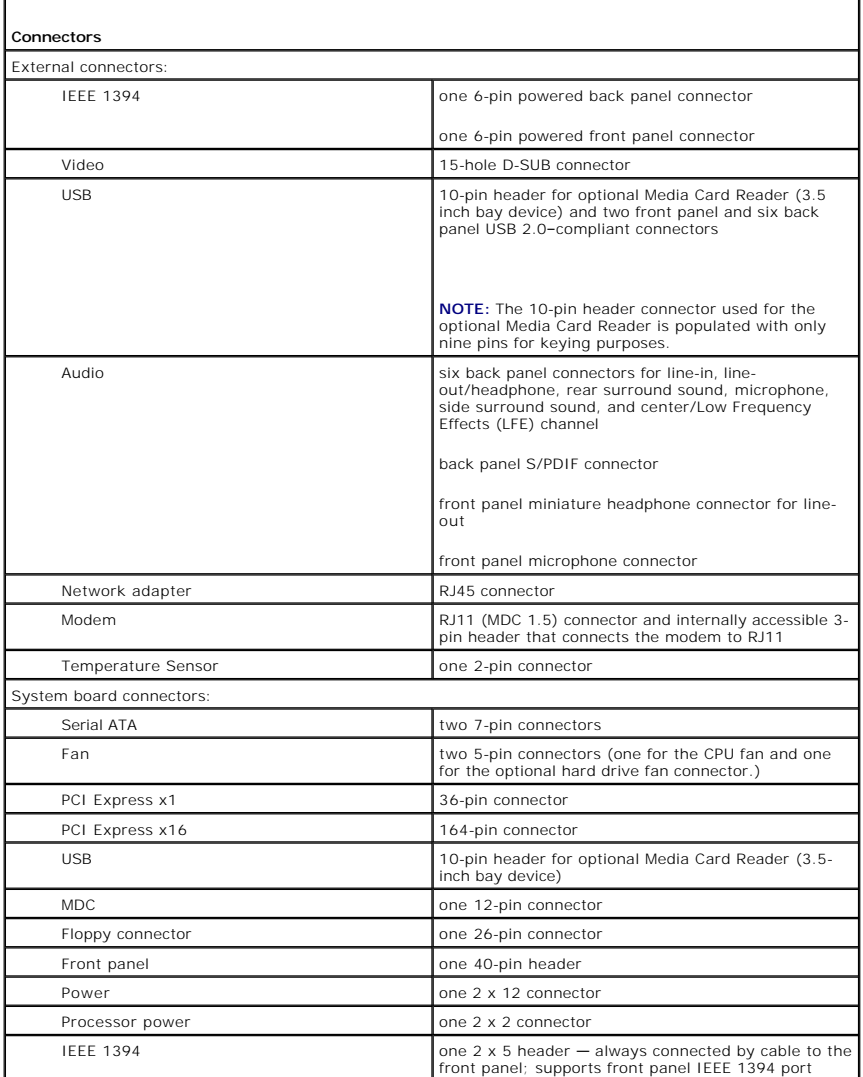

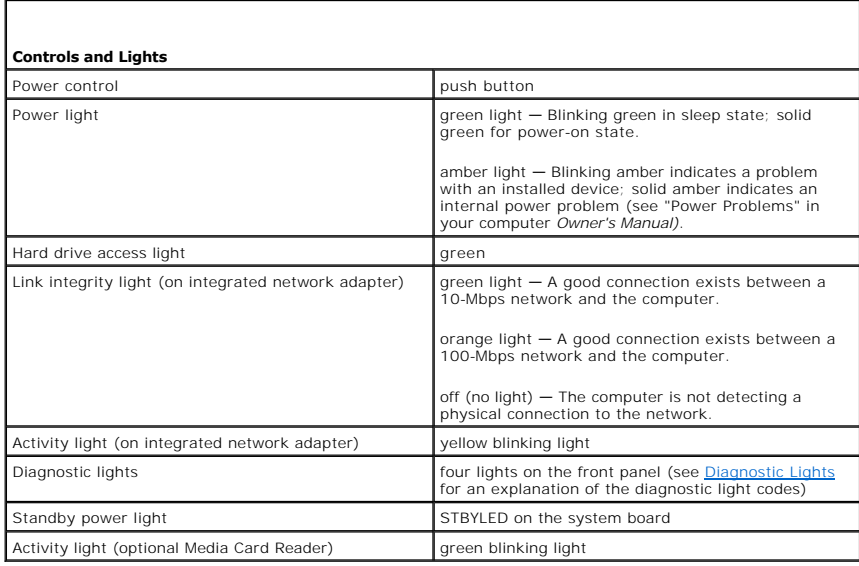

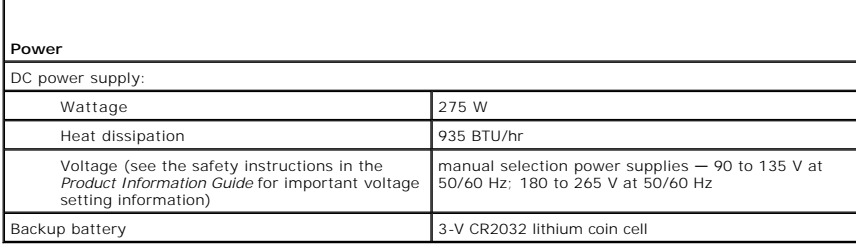

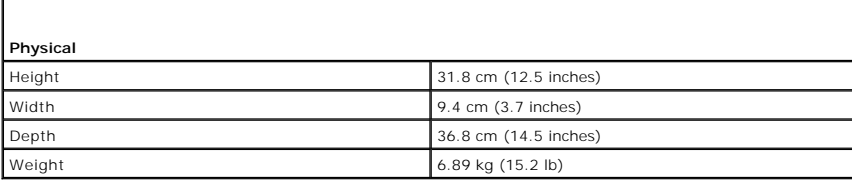

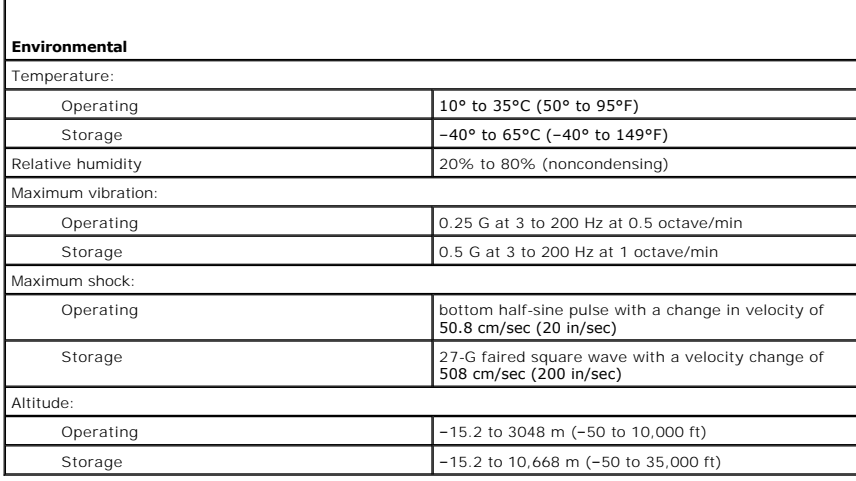

#### <span id="page-36-3"></span><span id="page-36-0"></span> **System Setup Dell™ XPS™ 210 Service Manual**

- **O** Overview
- **O** Entering System Setup
- System Setup Options
- **Boot Sequence**
- [Clearing Forgotten Passwords](#page-40-0)
- **O** Clearing CMOS Settings
- **O** Flashing the BIOS
- 

## <span id="page-36-1"></span>**Overview**

Use system setup as follows:

- l To change the system configuration information after you add, change, or remove any hardware in your computer
- l To set or change a user-selectable option such as the user password
- l To read the current amount of memory or set the type of hard drive installed

Before you use system setup, it is recommended that you write down the system setup screen information for future reference.

**NOTICE:** Unless you are an expert computer user, do not change the settings for this program. Certain changes can make your computer work incorrectly.

# <span id="page-36-2"></span>**Entering System Setup**

- 1. Turn on (or restart) your computer.
- 2. When the blue DELL™ logo appears, press <F2> immediately.

**NOTE:** Keyboard failure may result when a key on the keyboard is held down for extended periods of time. To avoid possible keyboard failure, press and release <F2> in even intervals until the system setup screen appears.

If you wait too long and the operating system logo appears, continue to wait until you see the Microsoft® Windows® desktop, then shut down your computer and try again.

#### **System Setup Screens**

The system setup screen displays current or changeable configuration information for your computer. Information on the screen is divided into three areas: the options list, active options field, and key functions.

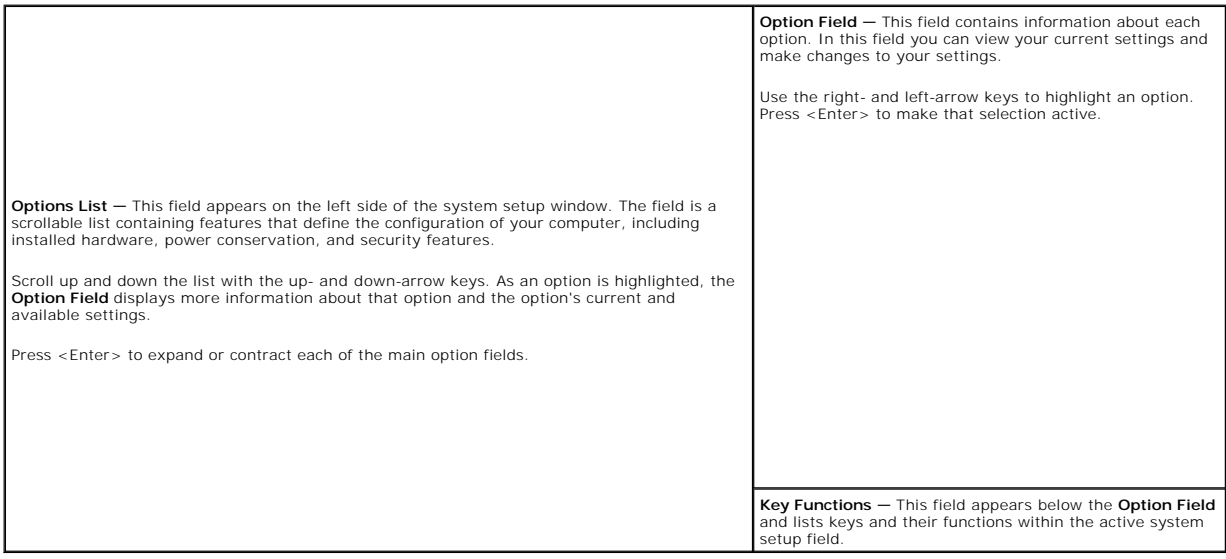

# <span id="page-37-1"></span><span id="page-37-0"></span>**System Setup Options**

**NOTE:** Depending on your computer, BIOS version, and installed devices, the items listed in this section may not appear, or may not appear exactly as listed.

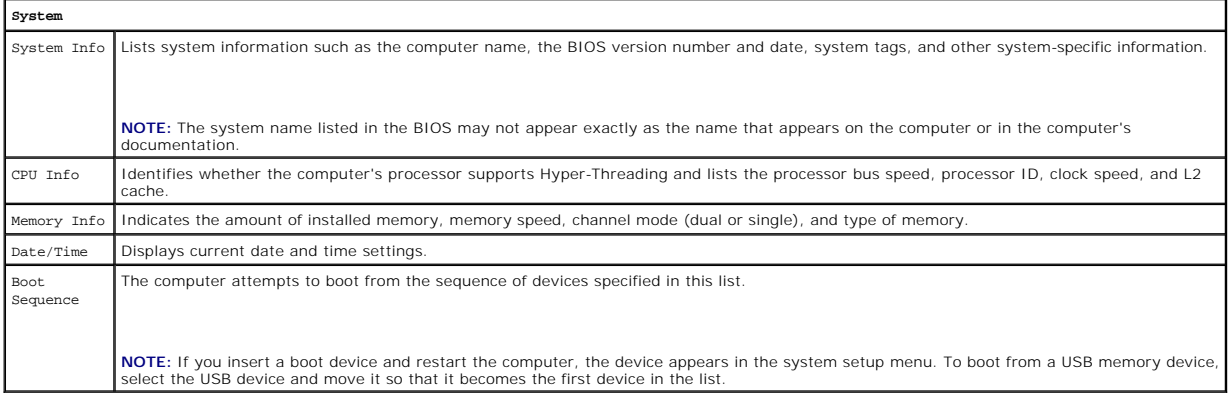

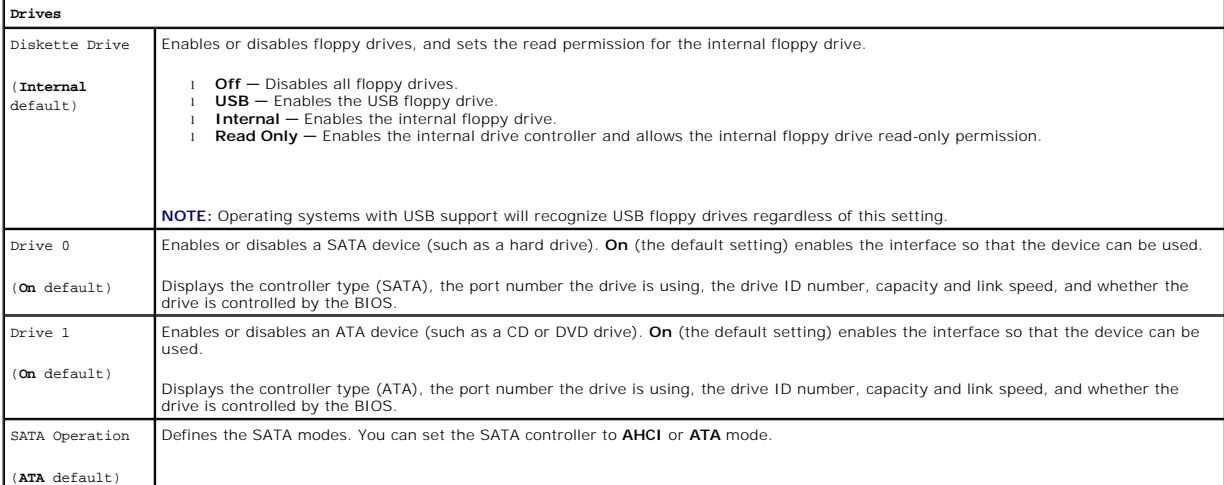

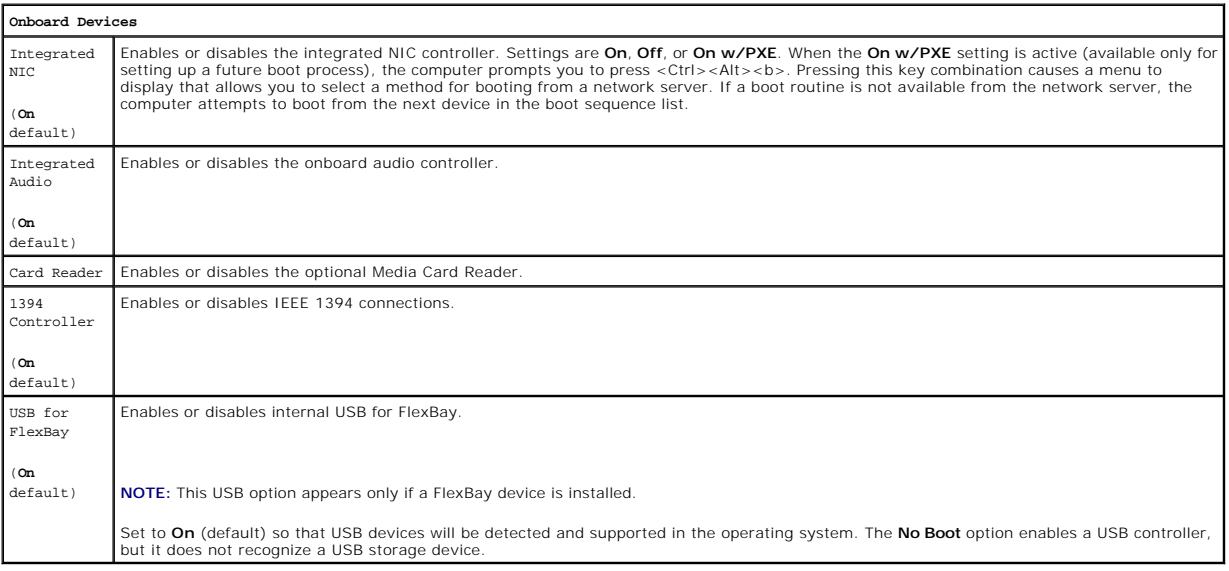

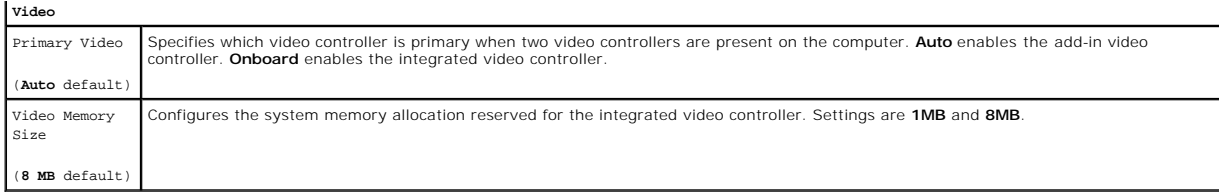

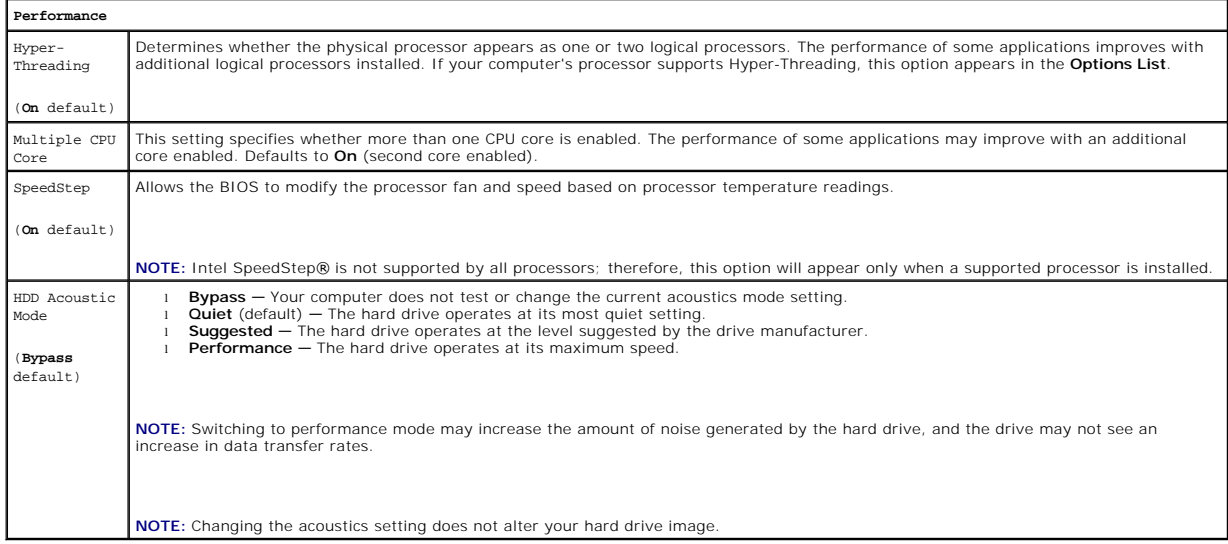

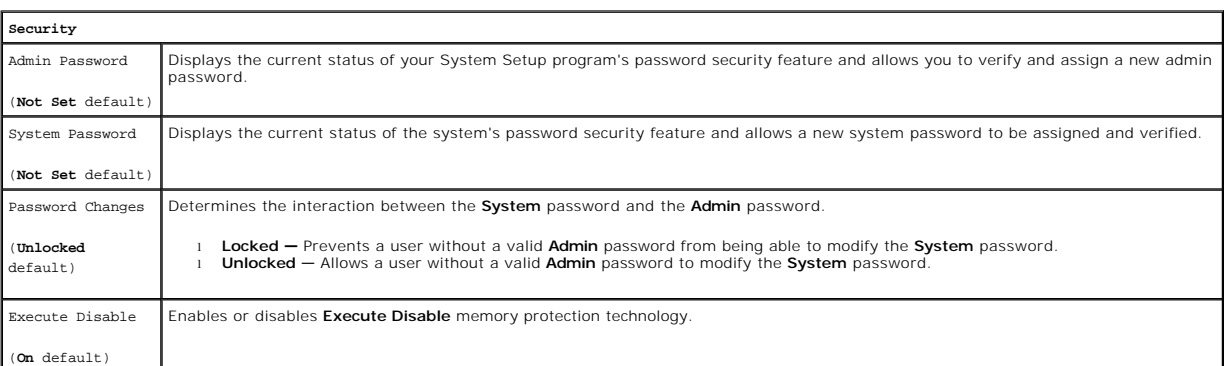

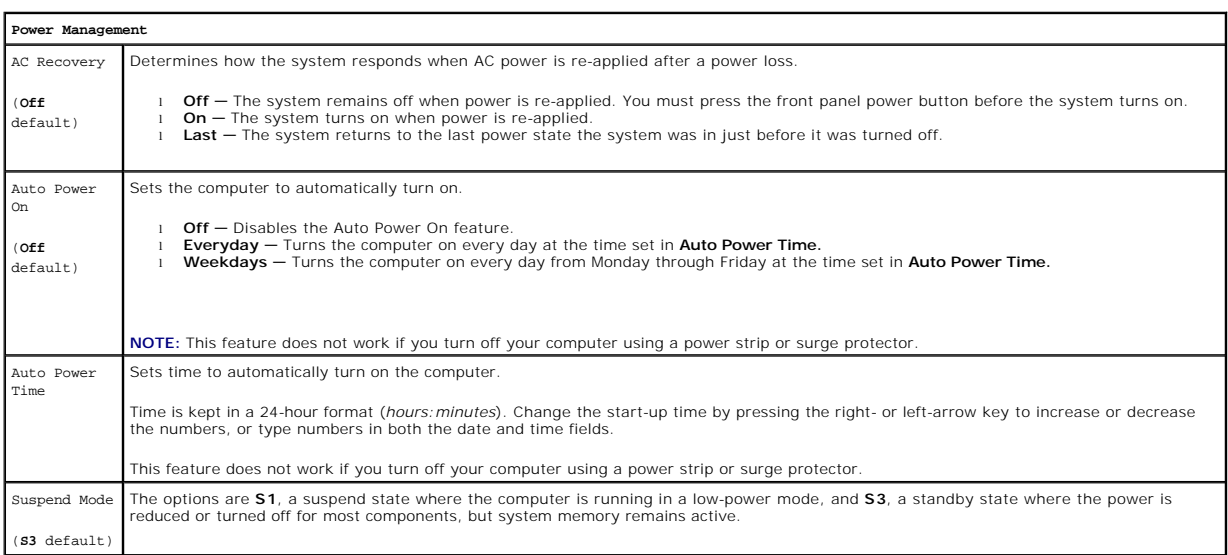

Quick Resume Enables or disables the Intel® Quick Resume Technology mode for providing rapid response to power button presses.

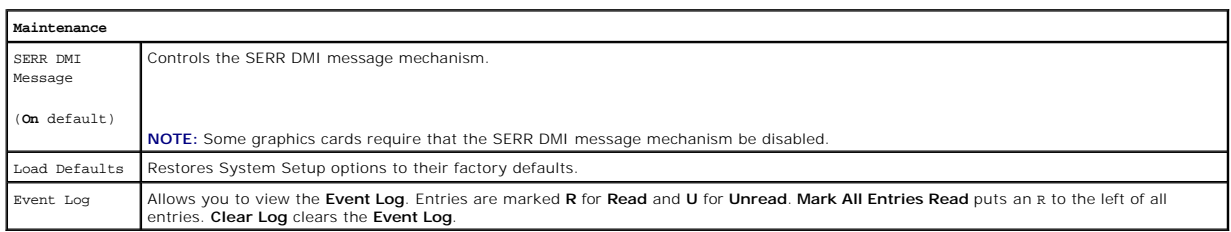

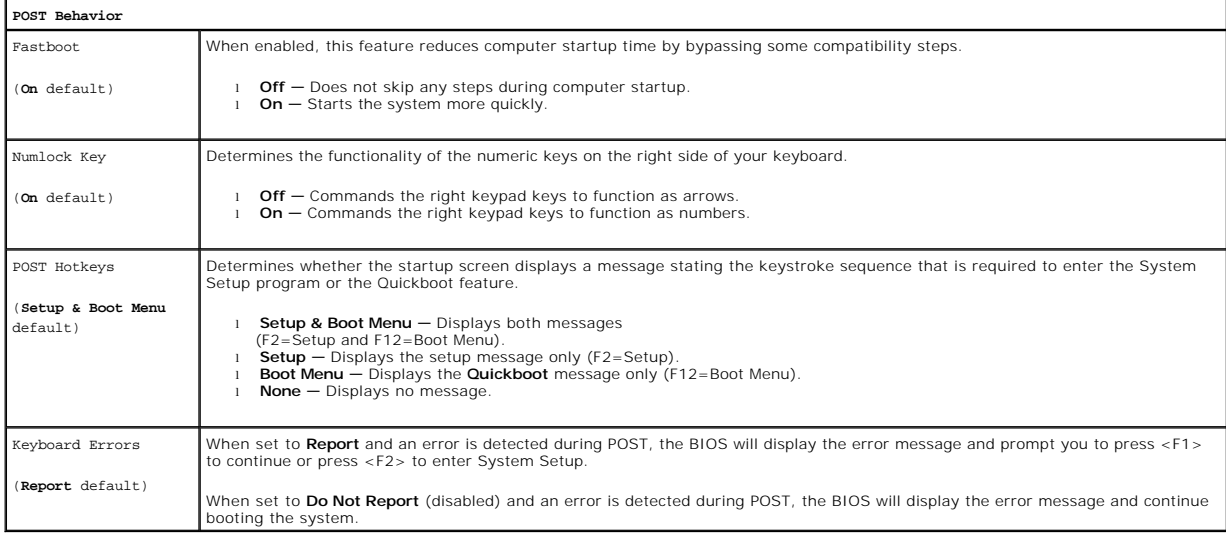

#### <span id="page-39-0"></span>**Boot Sequence**

This feature allows you to change the boot sequence for devices.

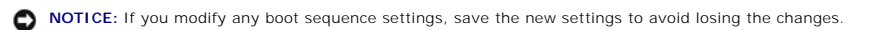

## **Option Settings**

**NOTE:** The computer attempts to boot from all bootable devices listed in the boot sequence. If no bootable device is detected the computer displays the<br>error message № bootab1e devices. Press the <F1> key to retry the boo

1 **Onboard or USB Floppy Drive —** The computer attempts to boot from the floppy drive. If there is no floppy disk in the drive, or there is no floppy drive<br>installed, the computer attempts to boot from the next bootable de

**MOTE:** If there is a non-bootable floppy disk in the drive, the computer generates an error message. Follow the on-screen instructions to retry the boot.

- 1 Onboard SATA Hard Drive The computer attempts to boot from the primary hard drive. If there is no operating system on the drive, the computer attempts to boot from the next bootable device in the sequence.
- 1 Onboard or USB CD-ROM Drive The computer attempts to boot from the CD-ROM drive. If there is no CD in the drive, or if the CD in the drive is nonbootable, the computer attempts to boot from the next bootable device in the sequence.
- 1 Onboard Network Controller The computer attempts to boot from the network. If no network is detected, the computer attempts to boot from the next bootable device in the sequence

**NOTE:** To boot from a network the onboard network controller must be set to **On w/PXE**.

1 **USB Device -** Insert the memory device into a USB port and restart the computer. When F12 = Boot Menu appears in the upper-right corner of the screen, press the <F12> key. The BIOS detects the device and adds the USB flash option to the boot menu.

**IG** NOTE: To boot from a USB device, the device must be bootable. To verify that your device is bootable, check the device documentation.

#### **Changing the Boot Sequence for the Current Boot**

You can use this feature, for example, to restart your computer to a USB device such as a floppy drive, memory key, or CD-RW drive.

**IF NOTE:** If you are booting to a USB floppy drive, you must first set the floppy drive to OFF in system setup (see [System Setup Options](#page-37-0)).

- 1. If you are booting to a USB device, connect the USB device to a USB connector (see [About Your Computer\)](file:///C:/data/systems/xps210/en/SM_EN/about.htm#wp1052632).
- 2. Turn on (or restart) your computer.
- 3. When the DELL logo appears, press <F12> immediately.

**A** NOTE: Keyboard failure may result when a key on the keyboard is held down for extended periods of time. To avoid possible keyboard failure, press and release <F12> in even intervals until the **Boot Device Menu** appears.

If you wait too long and the operating system logo appears, continue to wait until you see the Microsoft Windows desktop, then shut down your computer and try again.

4. At the **Boot Device Menu**, use the up- and down-arrow keys or press the appropriate number on the keyboard to highlight the device that is to be used for the current boot only, and then press <Enter>.

For example, if you are booting to a USB memory key, highlight **USB Flash Device** and press <Enter>.

**INOTE:** To boot to a USB device, the device must be bootable. To make sure your device is bootable, check the device documentation.

#### **Changing the Boot Sequence for Future Boots**

- 1. Enter system setup (see [Entering System Setup](#page-36-2)).
- 2. Press the arrow keys to highlight the **Boot Sequence** menu option and press <Enter> to access the menu.

**NOTE:** Write down your current boot sequence in case you want to restore it.

- 3. Press the up- and down-arrow keys to move through the list of devices.
- 4. Press the spacebar to enable or disable a device (enabled devices have a check mark).
- 5. Press the <u> key or the <d> key to move a selected device up or down the list.

## <span id="page-40-0"></span>**Clearing Forgotten Passwords**

**CAUTION: Before you begin any of the procedures in this section, follow the safety instructions in the** *Product Information Guide***.** 

**NOTICE:** This process erases both the system and administrator passwords.

- 1. Follow the procedures in [Before You Begin](file:///C:/data/systems/xps210/en/SM_EN/before.htm#wp1053671).
- 2. Locate the 2-pin password jumper (CLRPSWD) on the system board, and remove the jumper to clear the password (see [System Board Components](file:///C:/data/systems/xps210/en/SM_EN/techov.htm#wp1063370)).
- 3. Replace the computer cover (see [Replacing the Computer Cover](file:///C:/data/systems/xps210/en/SM_EN/cvrcls.htm#wp1053285)).
- 4. Connect your computer and monitor to electrical outlets, and then turn them on.
- 5. After the Microsoft® Windows® desktop appears on your computer, shut down the computer (see [Turning Off Your Computer](file:///C:/data/systems/xps210/en/SM_EN/before.htm#wp1052434)).
- 6. Turn off the monitor and disconnect it from the electrical outlet.
- 7. Disconnect the computer power cable from the electrical outlet, and press the power button to ground the system board.
- 8. Remove the computer cover (see [Removing the Computer Cover\)](file:///C:/data/systems/xps210/en/SM_EN/cvrop.htm#wp1052950).
- 9. Locate the 2-pin password jumper (CLRPSWD) on the system board (see [System Board Components](file:///C:/data/systems/xps210/en/SM_EN/techov.htm#wp1063370)) and attach the jumper to re-enable the password feature.
- 10. Replace the computer cover (see [Replacing the Computer Cover](file:///C:/data/systems/xps210/en/SM_EN/cvrcls.htm#wp1053285)).

<span id="page-41-0"></span>**NOTICE:** To connect a network cable, first plug the cable into the network wall jack and then plug it into the computer.

11. Connect your computer and devices to electrical outlets, and then turn them on.

**NOTE:** In system setup (see [System Setup\)](#page-36-3), both system and administrator password options appear as **Not Set**. The password feature is enabled but a password is not assigned.

12. Assign a new system and/or administrator password, as needed.

#### <span id="page-41-1"></span>**Clearing CMOS Settings**

CAUTION: Before you begin any of the procedures in this section, follow the safety instructions in the *Product Information Guide*.

**NOTE:** This procedure does not clear or reset system and setup passwords.

1. Follow the procedures in [Before You Begin](file:///C:/data/systems/xps210/en/SM_EN/before.htm#wp1053671).

2. Locate the 2-pin password (CLRPSWD) and CMOS (CLRCMOS) jumpers on the system board (see [System Board Components](file:///C:/data/systems/xps210/en/SM_EN/techov.htm#wp1063370))

3. Remove the password jumper plug, then place the plug on the CLRCMOS jumper pins and wait approximately 5 seconds.

**NOTICE:** The password jumper plug must be reinstalled on the password jumper pins in order to enable the password feature.

4. Remove the jumper plug from the CLRCMOS jumper pins and place it back on the password jumper pins.

5. Replace the computer cover (see [Replacing the Computer Cover](file:///C:/data/systems/xps210/en/SM_EN/cvrcls.htm#wp1053285)).

**NOTICE:** To connect a network cable, first plug the cable into the network wall jack and then plug it into the computer.

6. Connect your computer and devices to electrical outlets, and then turn them on.

#### <span id="page-41-2"></span>**Flashing the BIOS**

The BIOS may require flashing when an update is available or when replacing the system board.

- 1. Turn on the computer.
- 2. Locate the BIOS update file for your computer at **support.dell.com**.
- 3. Click **Download Now** to download the file.
- 4. If the **Export Compliance Disclaimer window** appears, click **Yes, I Accept this Agreement**.

The **File Download window** appears.

5. Click **Save this program to disk**, and then click **OK**.

The **Save In window** appears.

- 6. Click the down arrow to view the **Save In** menu, select **Desktop**, and then click **Save**. The file downloads to your desktop.
- 7. Click **Close** when the **Download Complete** window appears. The file icon appears on your desktop and is titled the same as the download BIOS update file.
- 8. Double-click the file icon on the desktop and follow the on-screen instructions.

#### <span id="page-43-0"></span> **Technical Overview Dell™ XPS™ 210 Service Manual**

- **Inside View of Your Computer**
- System Board Components
- **Power Supply DC Connector Pin Assignments**

# <span id="page-43-1"></span>**Inside View of Your Computer**

CAUTION: Before you begin any of the procedures in this section, follow the safety instructions in the *Product Information Guide*.

CAUTION: To guard against electrical shock, always unplug your computer from the electrical outlet before opening the cover.

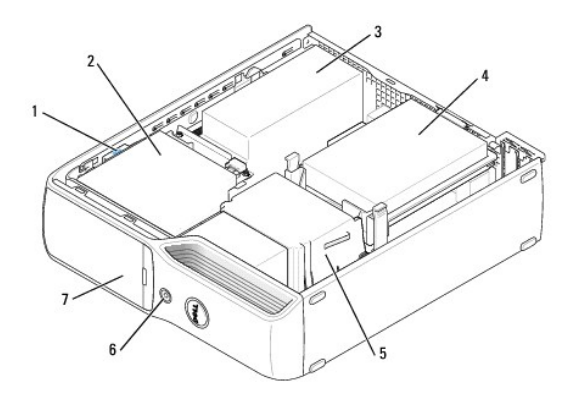

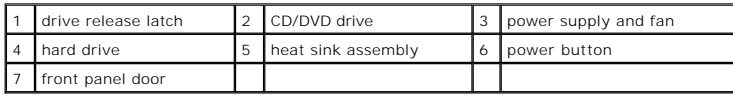

# <span id="page-43-2"></span>**System Board Components**

<span id="page-44-0"></span>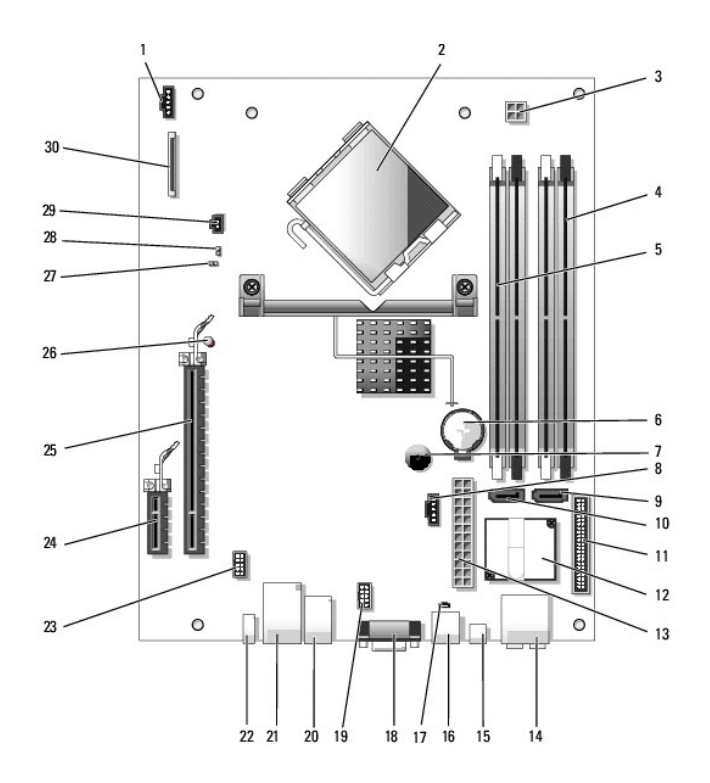

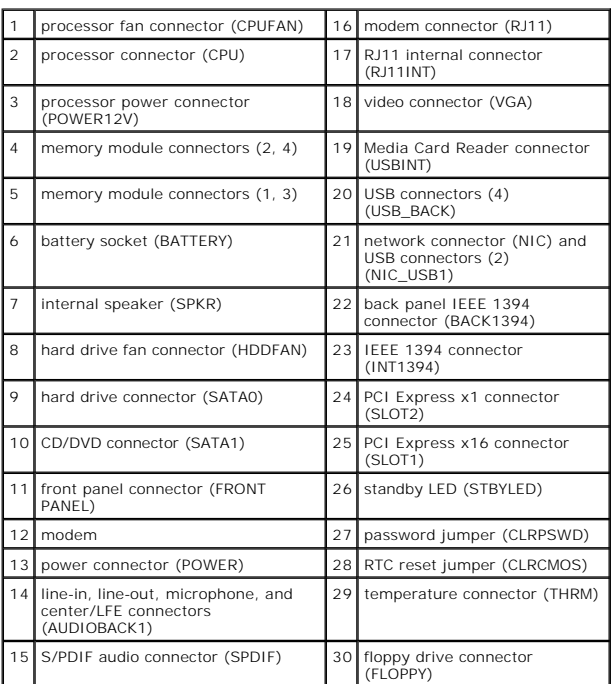

# **Jumper Settings**

Jumper locations are shown below.

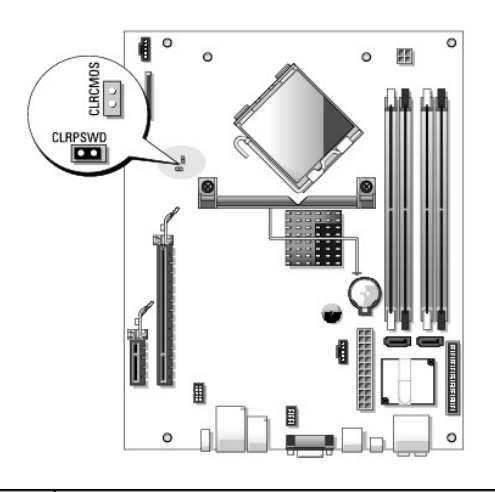

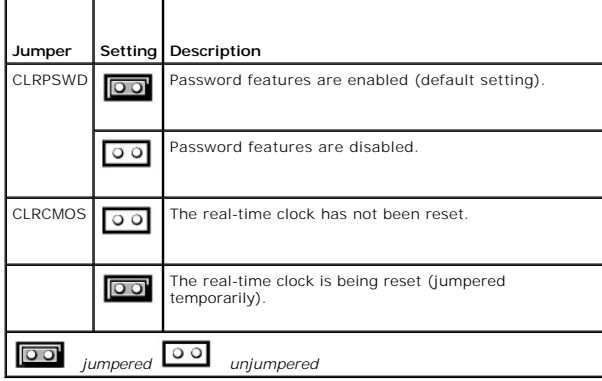

# <span id="page-45-0"></span>**Power Supply DC Connector Pin Assignments**

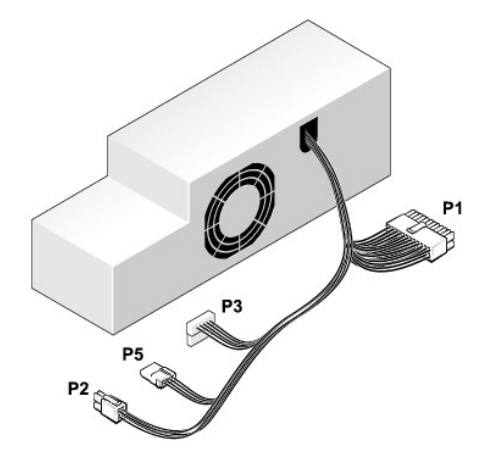

# **DC Power Connector P1**

-

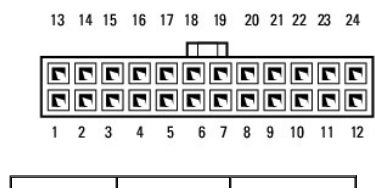

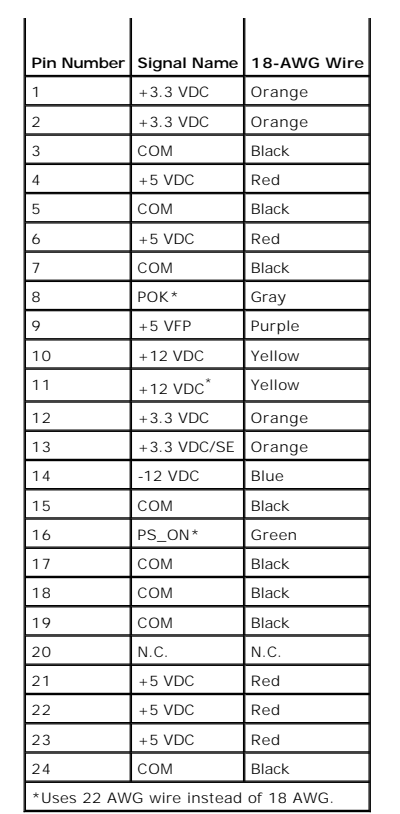

# **DC Power Connector P2**

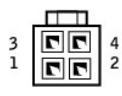

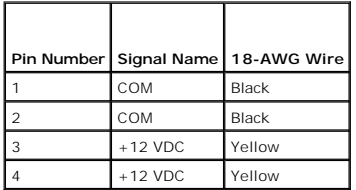

# **DC Power Connector P3**

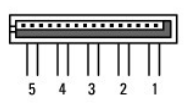

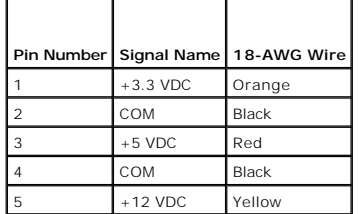

## **DC Power Connector P5**

$$
\begin{array}{|c|c|c|c|}\n \hline\n 1 & 2 & 3 & 4 \\
\hline\n \hline\n \text{[C] [C] [C]} & \text{[C]}\n \hline\n \end{array}
$$

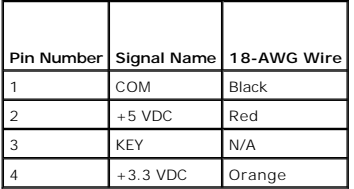

#### <span id="page-48-0"></span> **Troubleshooting Dell™ XPS™ 210 Service Manual**

- **O** Dell Diagnostics
- **O** System Lights
- **O** Diagnostic Lights
- **Beep Codes**

## <span id="page-48-1"></span>**Dell Diagnostics**

CAUTION: Before you begin any of the procedures in this section, follow the safety instructions located in the *Product Information Guide*.

#### **When to Use the Dell Diagnostics**

If you experience a problem with your computer, perform the checks in this section and run the Dell Diagnostics before you contact Dell for technical assistance.

**NOTE:** The Dell Diagnostics only operate on Dell computers.

#### **Starting the Dell Diagnostics**

- 1. Turn on (or restart) your computer.
- 2. When the DELL logo appears, press <F12> immediately.

**A NOTE:** Keyboard failure may result when a key is held down for extended periods of time. To avoid possible keyboard failure, press and release <F12> in even intervals to open the **Boot Device Menu**.

If you wait too long and the operating system logo appears, continue to wait until you see the Microsoft® Windows® desktop, then shut down your computer and try again.

3. At the **Boot Device Menu**, use the up- and down-arrow keys or press the appropriate number on the keyboard to highlight **Boot to Utility Partition**, and then press <Enter>.

**NOTE:** The Quickboot feature changes the boot sequence for the current boot only. Upon restart, the computer boots according to the boot sequence specified in system setup.

4. At the Dell Diagnostics Main Menu, left-click with the mouse, or press <Tab> and then <Enter>, to select the test you want to run (see Dell Diagnostics Main Menu).

**NOTE:** Write down any error codes and problem descriptions exactly as they appear and follow the instructions on the screen.

- 5. After all tests have completed, close the test window to return to the Dell Diagnostics **Main Menu**.
- 6. Close the **Main Menu** window to exit the Dell Diagnostics and restart the computer.

#### <span id="page-48-2"></span>**Dell Diagnostics Main Menu**

The following tests can be run from the Dell Diagnostics **Main Menu**:

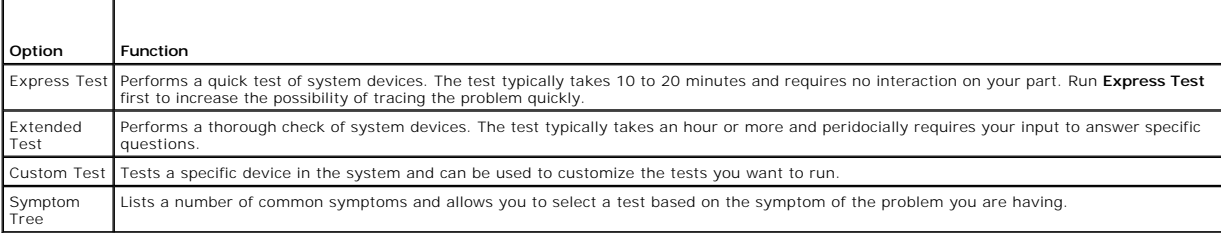

<span id="page-49-0"></span>For any problem encountered during a test, a message appears with an error code and a description of the problem. Write down the error code and problem<br>description exactly as it appears and follow the instructions on the s

**INOTE:** The Service Tag for your computer is located at the top of each test screen. When contacting Dell support, have your Service Tag ready.

The following tabs provide additional information for tests run from the **Custom Test** or **Symptom Tree** option:

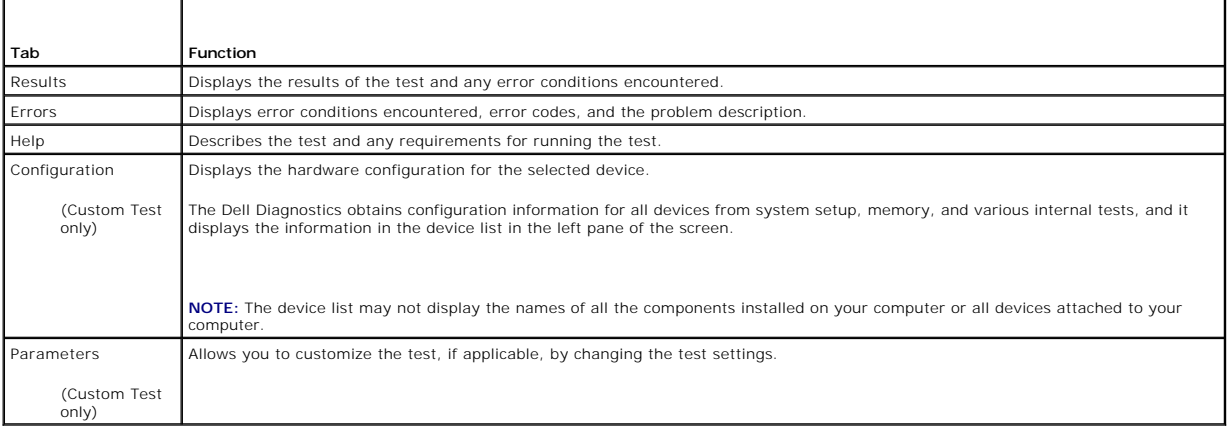

# <span id="page-49-1"></span>**System Lights**

Your power button light and hard drive activity light may indicate a computer problem.

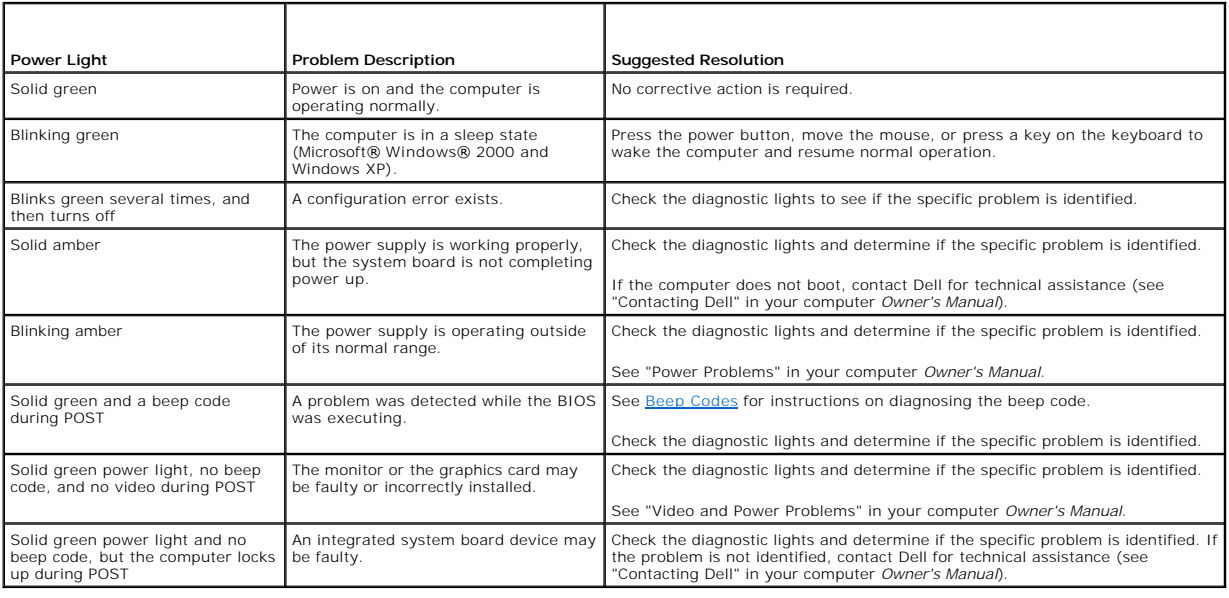

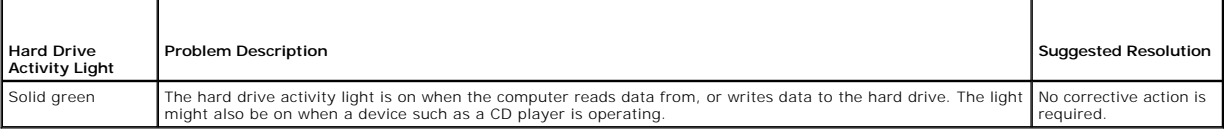

# <span id="page-49-2"></span>**Diagnostic Lights**

CAUTION: Before you begin any of the procedures in this section, follow the safety instructions located in the *Product Information Guide*.

<span id="page-50-1"></span>To help you troubleshoot a problem, your computer has four lights labeled 1, 2, 3, and 4 on the front panel (see <u>Front View</u>). When the computer starts<br>normally, the lights flash before turning off. If the computer malfun

**NOTE:** After the computer completes POST, all four lights turn off before booting to the operating system.

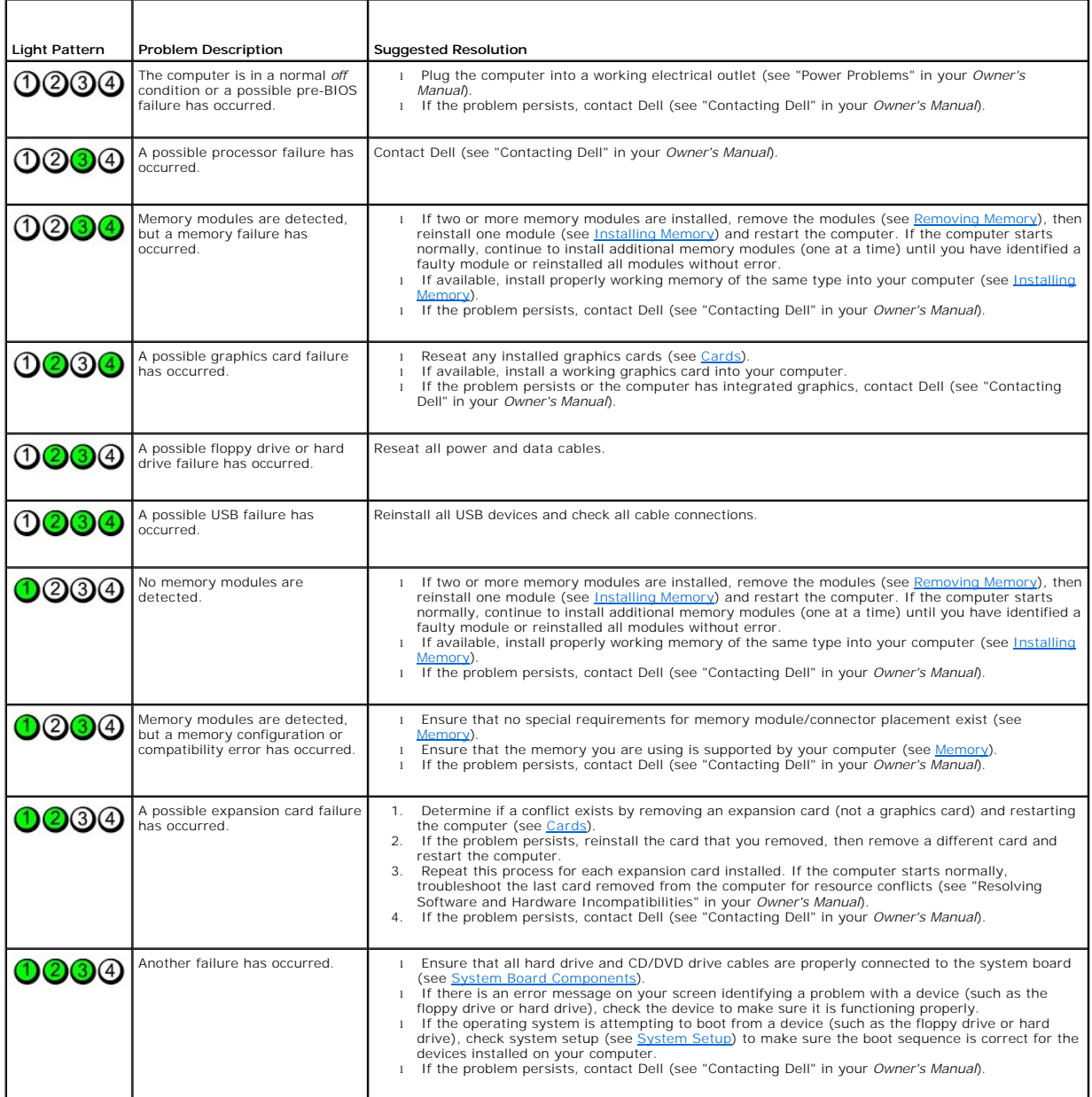

# <span id="page-50-0"></span>**Beep Codes**

Your computer may emit a series of beeps during start-up if the monitor cannot display errors or problems. This series of beeps, called a beep code, identifies<br>a problem. For example, beep code 1-3-1 (one possible beep cod

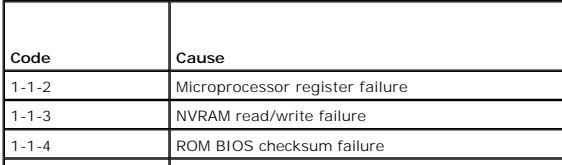

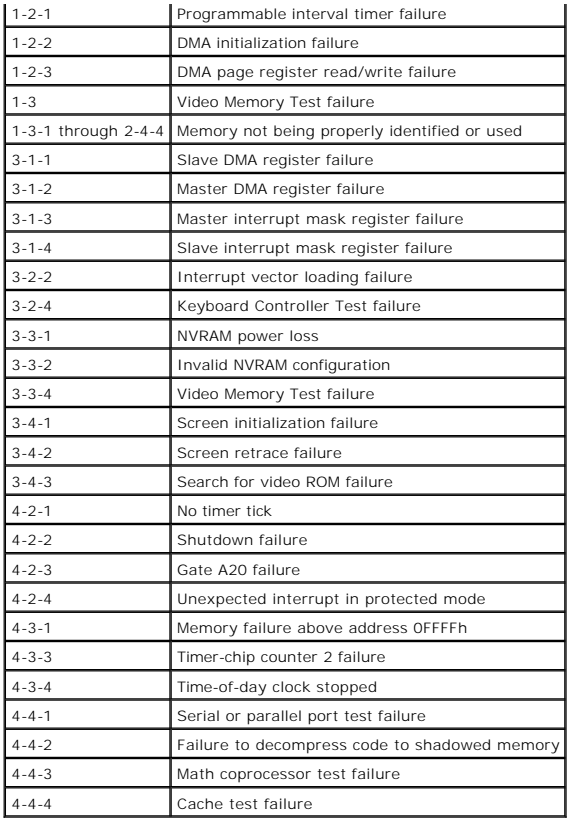

Free Manuals Download Website [http://myh66.com](http://myh66.com/) [http://usermanuals.us](http://usermanuals.us/) [http://www.somanuals.com](http://www.somanuals.com/) [http://www.4manuals.cc](http://www.4manuals.cc/) [http://www.manual-lib.com](http://www.manual-lib.com/) [http://www.404manual.com](http://www.404manual.com/) [http://www.luxmanual.com](http://www.luxmanual.com/) [http://aubethermostatmanual.com](http://aubethermostatmanual.com/) Golf course search by state [http://golfingnear.com](http://www.golfingnear.com/)

Email search by domain

[http://emailbydomain.com](http://emailbydomain.com/) Auto manuals search

[http://auto.somanuals.com](http://auto.somanuals.com/) TV manuals search

[http://tv.somanuals.com](http://tv.somanuals.com/)